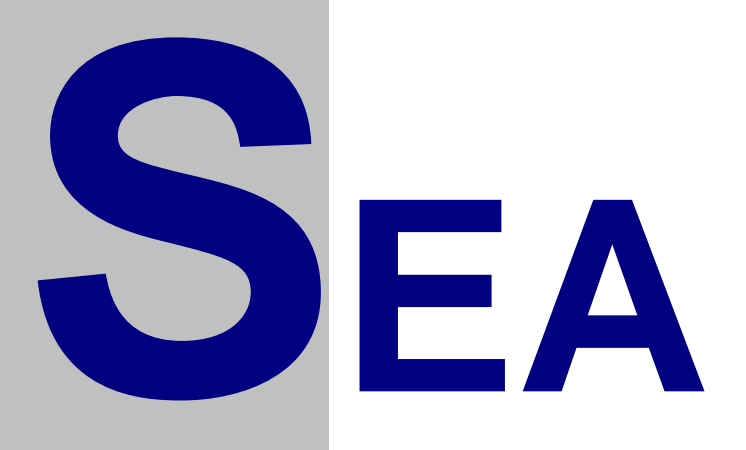

# SP6 SP6 BOX verze 2.22

# Uživatelský návod

Verze 2.06

#### **LICENČNÍ PODMÍNKY**

Výrobce produktu zaručuje, že je výhradním majitelem dodaného produktu a všech autorských práv s produktem spojených, a že je ze zákona oprávněn poskytnout licenci bez souhlasu třetí strany.

Výrobce neručí za žádné škody vzniklé uživateli v souvislosti s instalací či používáním programu.

Uživatel je srozuměn se skutečností, že držitelem veškerých autorských práv spojených s dodávaným programem je výrobce – firma SEA s.r.o., která uživateli poskytuje licenci pro využívání programu.

Uživatel se zavazuje používat zakoupené programové vybavení tak, aby nedošlo k porušení či ohrožení autorských práv výrobce.

Uživatel smí pořizovat archivní kopie programu a instalačních disket pouze pro potřeby archivace a vytvoření záložních kopií.

Uživatel nesmí poskytnout program třetí straně bezplatně ani za úplatu.

Uživatel nesmí používat program tak, aby z něj měla prospěch třetí strana, a to ani bezplatně ani za úplatu.

Uživatel nesmí provádět žádné změny do programu ani do doprovodných souborů vyjma takových změn, které jsou prováděny obslužnými programy dodanými s instalací programu.

# <span id="page-2-0"></span>**Obsah**

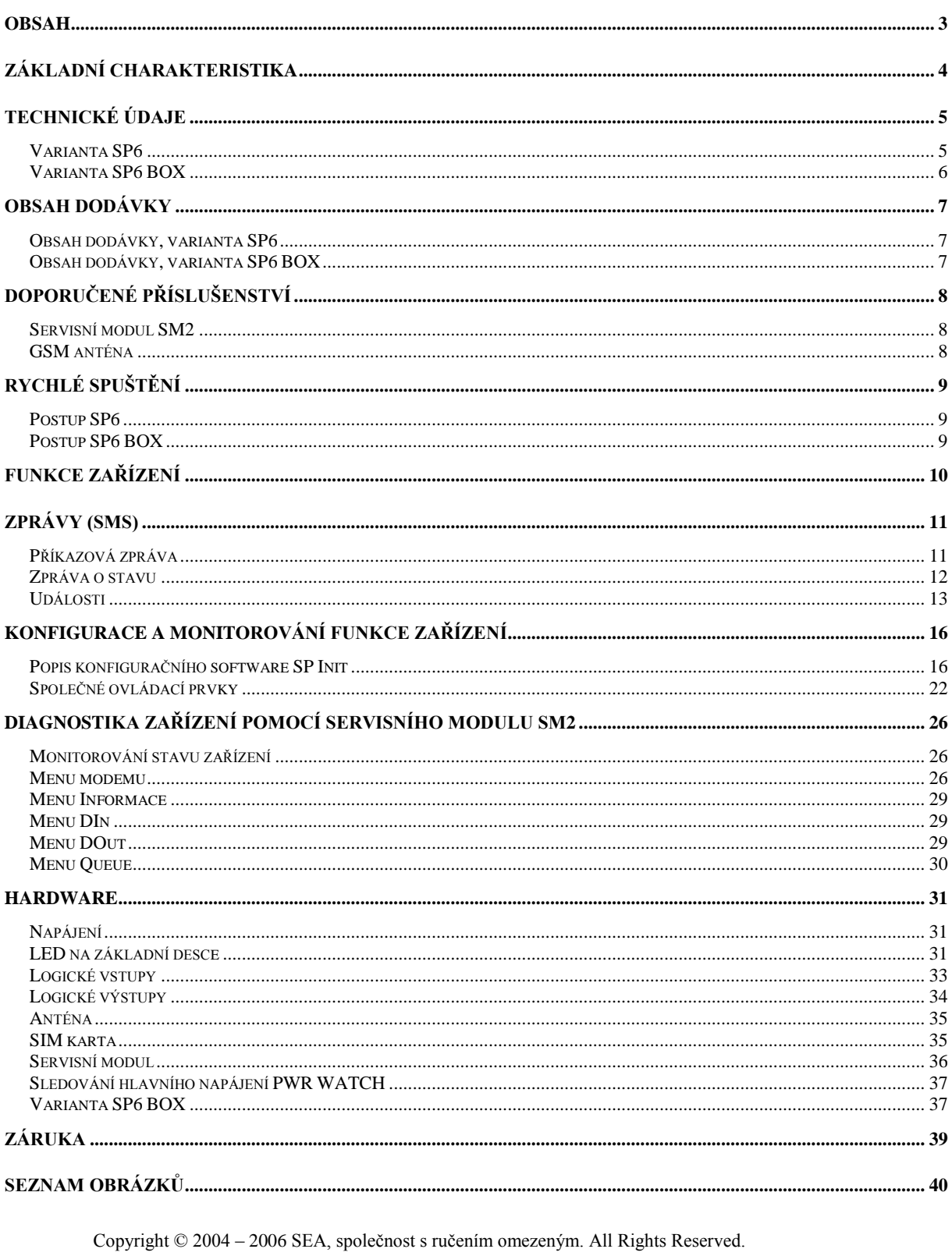

SP6 verze 2.22, Uživatelský návod, verze 2.06

Datum poslední změny: 05.02.2009 12:59:00

# <span id="page-3-0"></span>**Základní charakteristika**

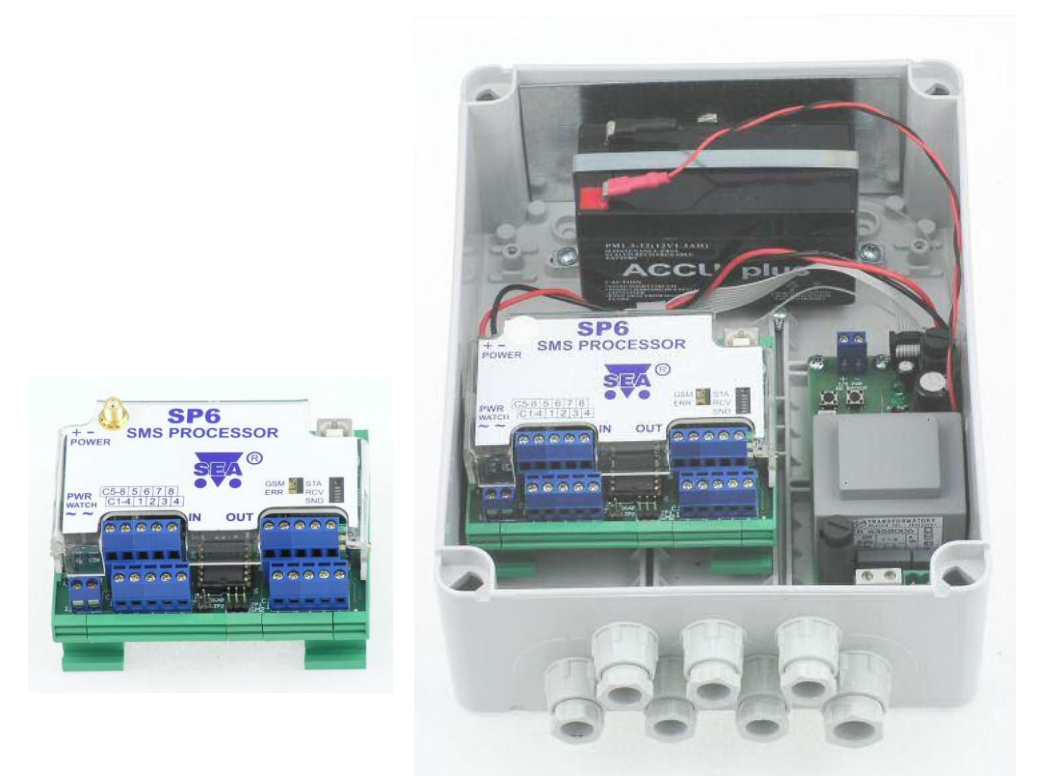

#### **Obrázek 1 – SP6**

SP6 slouží pro monitorování stavu a dálkové ovládání technologických zařízení. Prostřednictvím GSM sítě je tento modul "propojen" s centrálním počítačem vybaveným GSM modulem nebo s mobilním telefonem majitele (či uživatele) objektu, který má takto možnost kdykoliv monitorovat stav objektu a může dálkově ovládat některá zařízení. Podle naprogramování SP6 detekované události vyvolávají okamžitě přenos této informace (například otevření objektu, výpadek a obnovení dodávky hlavního napájení). Přenos informace se děje pomocí SMS zpráv nebo hlasových volání s DTMF tóny zasílaných mezi modulem SP6 a mobilním telefonem nebo počítačovým centrem pro SMS. Zařízení je též možno ovládat z Internetu pomocí SMS bran. Konkrétní texty SMS zpráv nastavuje uživatel pomocí PC a dodávaného software pro Windows 2000 a novější.

# <span id="page-4-0"></span>**Technické údaje**

# <span id="page-4-1"></span>Varianta SP6

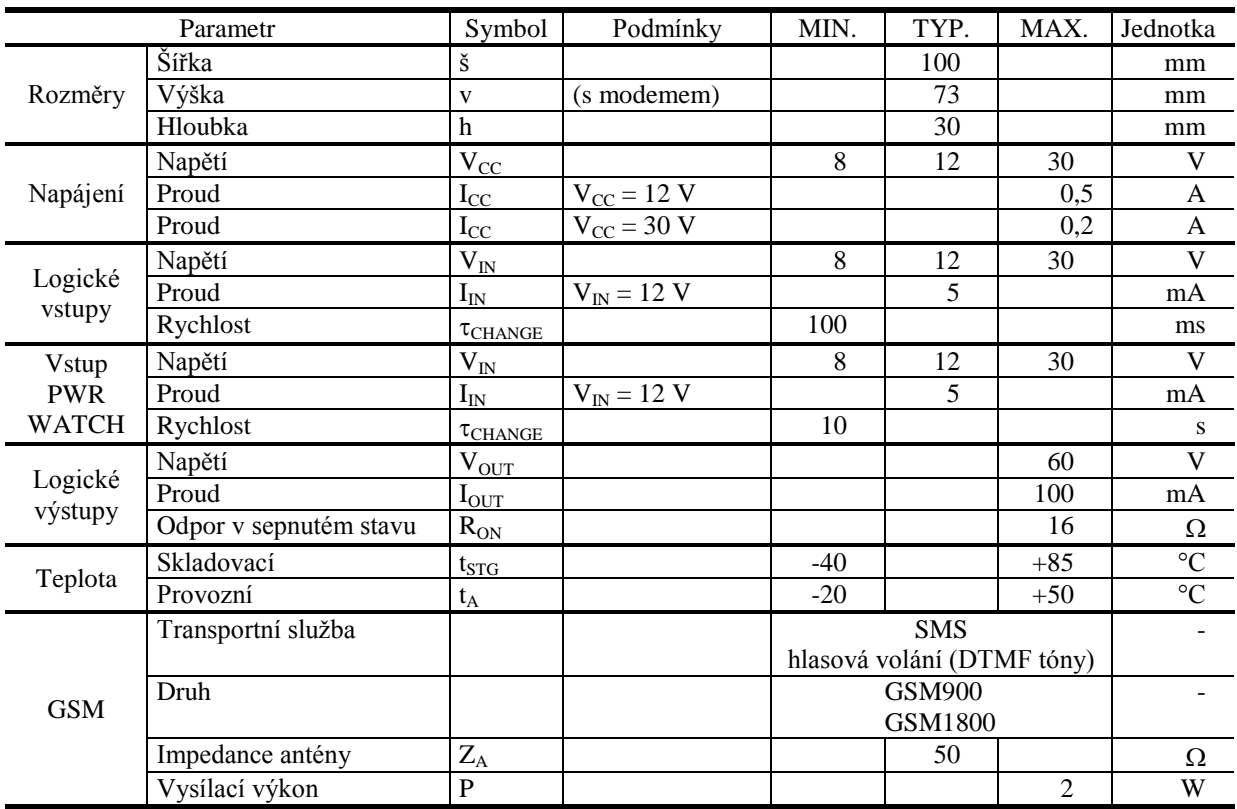

# <span id="page-5-0"></span>Varianta SP6 BOX

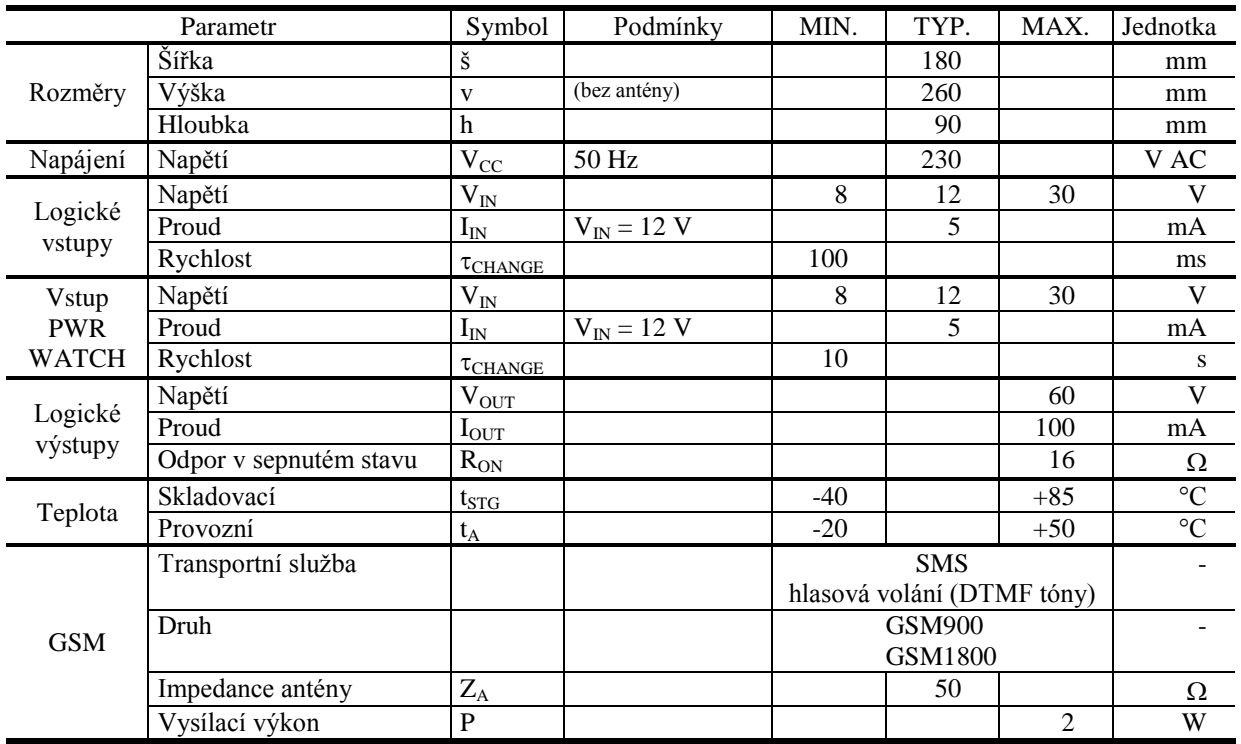

Tato varianta zařízení obsahuje na spodní napájecí desce BOXPWR dvě pojistky:

 $\bullet$  1 A/F

 $\bullet$  0,315 A/T

Umístění těchto pojistek je zobrazeno v kapitole Hardware – [Varianta SP6 BOX.](#page-36-1)

# <span id="page-6-0"></span>**Obsah dodávky**

# <span id="page-6-1"></span>Obsah dodávky, varianta SP6

Dodávka obsahuje následující součásti:

- modul SP6 (osazená a oživená deska plošných spojů v rámečku na DIN lištu s plastovým krytem)
- anténa prutová přímá (obj. číslo GSM-ANT12, koncovka SMA)
- CD s konfiguračním SW a dokumentací
- USB kabel A-B pro konfiguraci
- tištěná dokumentace

## <span id="page-6-2"></span>Obsah dodávky, varianta SP6 BOX

Dodávka obsahuje následující součásti:

- modul SP6 BOX (funkční zařízení)
- anténa prutová přímá (obj. číslo GSM-ANT01S, anténa magnet 5dB)
- CD s konfiguračním SW a dokumentací
- USB kabel A-B pro konfiguraci
- tištěná dokumentace

# <span id="page-7-0"></span>**Doporučené příslušenství**

Toto příslušenství není součástí standardní dodávky, ale lze jej doporučit pro snadnější provoz či diagnostiku.

# <span id="page-7-1"></span>Servisní modul SM2

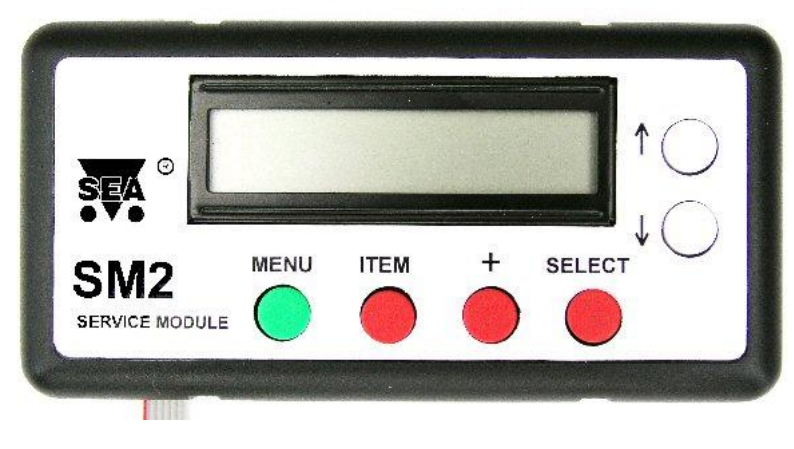

**Obrázek 2 – Servisní modul SM2**

Servisní modul slouží k detailní informaci o procesech probíhajících v zařízení. Umožňuje také lepší diagnostiku a odhalování problémů bez použití PC. Objednací číslo je GSM-SM2..

Tento modul slouží pouze jako doplněk v případě, že je potřeba zjišťovat stav zařízení a není k dispozici PC. V opačném případě je možno využít záložky "Monitorování" v konfiguračním programu SP Init.

## <span id="page-7-2"></span>GSM anténa

Zařízení SP6 i SP6 BOX obsahuje anténu v dodávce. Je-li však vyžadována anténa s lepšími vlastnostmi nebo anténa s kabelem pro umístění dále od zařízení lze si ji vybrat v našem sortimentu na [www.seapraha.cz.](http://www.seapraha.cz/) Při použití jiné, než standardně dodávané antény je třeba v zařízení SP6 vyměnit anténní kabel za kabel s kondenzátory. Verze SP6 BOX již tyto kondenzátory obsahuje.

# <span id="page-8-0"></span>**Rychlé spuštění**

Dodané zařízení je již předkonfigurováno pro snadné první použití. Po splnění následujících kroků můžete zařízení začít velmi rychle používat.

## <span id="page-8-1"></span>Postup SP6

- 1. Připravte si SIM kartu, kterou chcete v zařízení použít. Je potřeba, aby karta nepožadovala PIN. (Pokud PIN požaduje, vložte ji do svého mobilního telefonu a proveďte zakázání PINu.)
- 2. Vybalte zařízení SP6.
- 3. Vložte SIM do zařízení SP6 (SIM Card Holder).
- 4. Připojte anténu do konektoru na modemu.
- 5. Připojte napájecí napětí pro SP6 (8-30 V SS) do konektoru JP6.
- 6. LED STA signalizuje stav zařízení. Dokud bliká 2× krátce za sebou, zařízení se připravuje. Po cca 30 vteřinách začne blikat 1× krátce je zařízení připraveno.
- 7. Ze svého mobilního telefonu nyní pošlete na číslo SIM karty, kterou jste vložili do zařízení, zprávu ve tvaru "1234 STATE". Zařízení vám odpoví SMS zprávou o svém stavu.

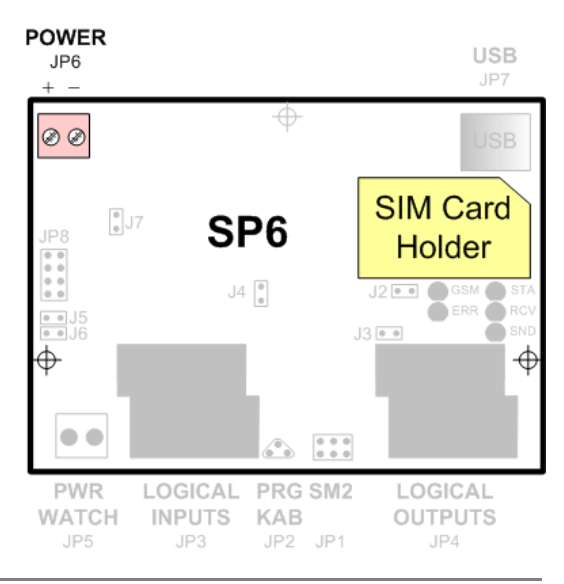

*Poznámka:* Pokud se rozsvítí červená LED ERR, došlo při přihlašování k síti k chybě a je potřeba pomocí počítače a USB kabelu zjistit, o jaký problém se jedná.

## <span id="page-8-2"></span>Postup SP6 BOX

- 1. Připravte si SIM kartu, kterou chcete v zařízení použít. Je potřeba, aby karta nepožadovala PIN. (Pokud PIN požaduje, vložte ji do svého mobilního telefonu a proveďte zakázání PINu.)
- 2. Vybalte zařízení SP6 BOX.
- 3. Vložte SIM do zařízení SP6 BOX (SIM Card Holder).
- 4. Připojte anténu do konektoru v horní části krytu.
- 5. Připojte napájecí napětí 230 V AC do konektoru označeného **POWER 230V AC**.
- 6. LED STA signalizuje stav zařízení. Dokud bliká 2× krátce za sebou, zařízení se připravuje. Po cca 30 vteřinách začne blikat 1× krátce je zařízení připraveno.
- 7. Ze svého mobilního telefonu nyní pošlete na číslo SIM karty, kterou jste vložili do zařízení, zprávu ve tvaru "1234 STATE". Zařízení vám odpoví SMS zprávou o svém stavu.

*Poznámka:* Pokud se rozsvítí červená LED ERR, došlo při přihlašování k síti k chybě a je potřeba pomocí počítače a USB kabelu zjistit, o jaký problém se jedná.

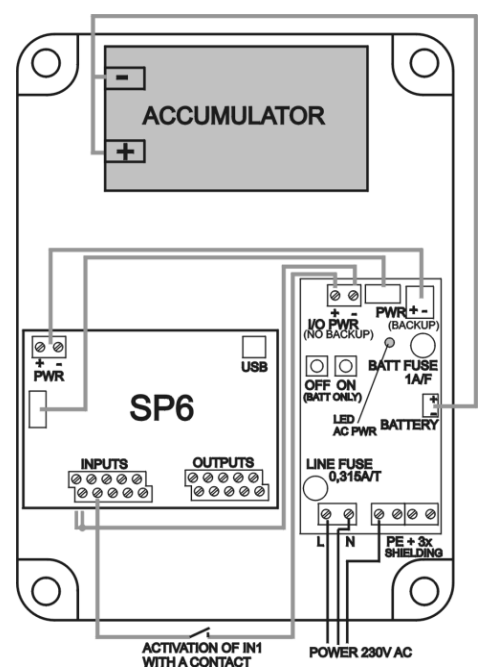

# <span id="page-9-0"></span>**Funkce zařízení**

Zařízení obsahuje 5 indikačních LED diod, které zobrazují aktuální stav. Tyto prvky poskytují pouze základní informaci o stavu. Detaily lze získat buď připojením PC a monitorováním pomocí programu SP Init nebo připojením servisního mudulu SM2.

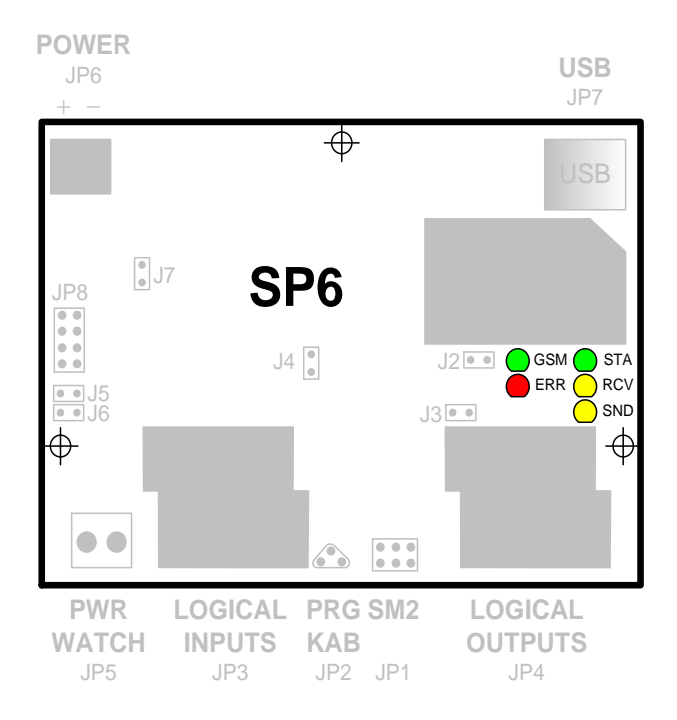

**Obrázek 3 – LED na základní desce, umístění**

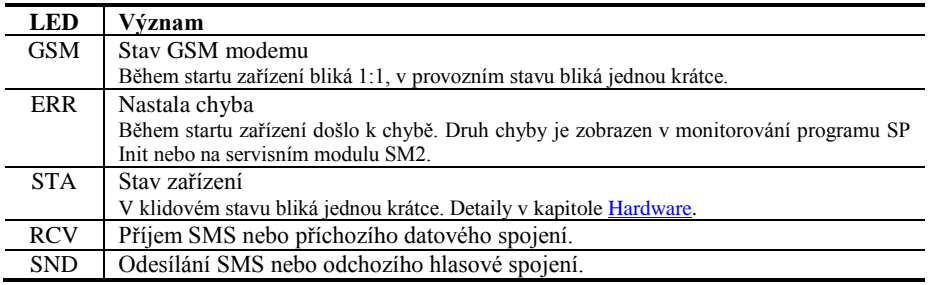

# <span id="page-10-0"></span>**Zprávy (SMS)**

Zařízení SP6 umožňuje přijímat SMS zprávy ze sítě GSM, provádět příkazy v nich obsažené a odesílat svoje stavy pomocí SMS nebo hlasového spojení (pomocí DTMF tónů). SMS zpráva obsahující příkazy pro SP6 se nazývá příkazová zpráva a může obsahovat:

- příkazy pro zjištění stavu,
- příkazy nastavení stavu logických výstupů

SP6 odpovídá na příkazy hlášením o stavu – *zprávou o stavu* (pokud uživatel nezvolí jinak).

Uživatel může SP6 nastavit také na posílání zpráv nebo volání při změně určitých měřených hodnot, např.: změna logického vstupu. Taková zpráva se nazývá zpráva o události. Pokud celý text zprávy přesáhne 160 znaků (což je limit SMS zpráv), je rozdělen do několika SMS.

Zařízení akceptuje pouze ty zprávy, které obsahují *přístupový kód* neboli *heslo*. Heslo je číselná kombinace, kterou si uživatel zvolí při konfiguraci.

## <span id="page-10-1"></span>Příkazová zpráva

Příkazová zpráva je SMS odeslaná uživatelem na zařízení. Zpráva se přijme a provede pouze v případě, že začíná přístupovým kódem. Syntaxe příkazové zprávy je následující (jednotlivé příkazy jsou odděleny mezerou nebo čárkou):

<ACODE> [<Prikaz1> [<Prikaz2> [<Prikaz3> ...]]]

,kde

Prikaz1 může být:

- *klíčové slovo* nebo
- *příkaz pro logický výstup*

ACODE je kód zadaný v konfiguračním software.

Malá a velká písmena se nerozlišují. Příklady příkazových zpráv:

Příklad č. 1: Zapnutí výstupu "VYSTUP1"

1234 VYSTUP1 ZAP

Příklad č. 2: Zapnutí výstupu "VYSTUP2", vypnutí výstupu "VYSTUP3" a zapnutí výstupu "VYSTUP7"

1234 VYSTUP2 ZAP VYSTUP3=VYP VYSTUP7 ZAP

### **Seznam klíčových slov**

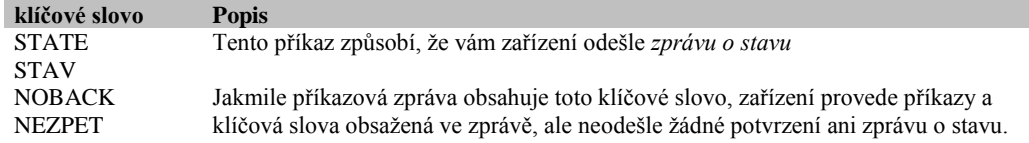

### **Příkazy pro logické výstupy**

Zařízení SP6 obsahuje logické výstupy, kterým můžete dávat následující příkazy:

Přechod do stavu L

<jméno výstupu> <jméno stavu L>

Přechod do stavu H

<jméno výstupu> <jméno stavu H>

Impuls na výstupu  $L - H - L$ 

<jméno výstupu> <jméno příkazu pro impuls>

*Poznámka:* Místo mezery lze mezi jménem a příkazem pro lepší přehlednost použít znak  $=$  nebo :: Malá a velká písmena se nerozlišují.

Nastavení jmen logických výstupů a jmen jejich stavů se určuje při konfiguraci v programu SP Init na panelu "Logické výstupy".

Alternativně je možné pro ovládání výstupů použít pouze jména stavů L, H nebo příkaz pro impuls (tedy bez jména výstupu). V tomto případě je ovšem nutné volit konfiguraci tak, aby jednotlivé příkazy pro impuls byly různé.

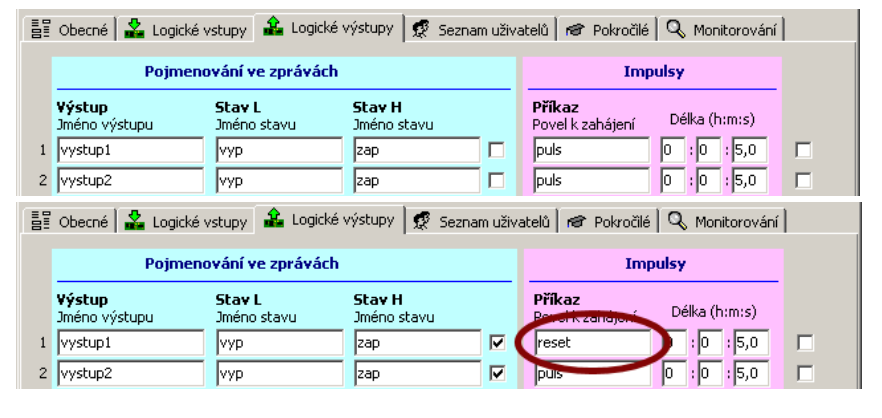

### **Příklady příkazových zpráv**

Příklad č. 1: Zapnutí výstupu 1

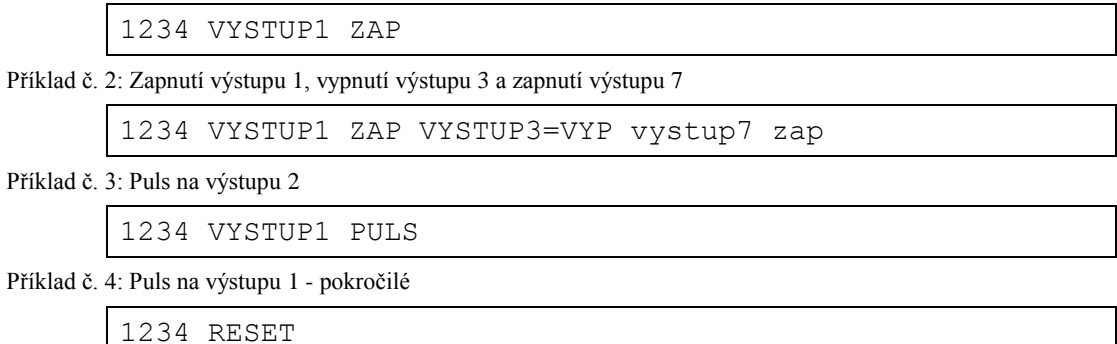

## <span id="page-11-0"></span>Zpráva o stavu

Pomocí zprávy o stavu sděluje zařízení svůj stav. Tato zpráva se generuje buď jako odpověď na příkazovou zprávu s klíčovým slovem "STATE" nebo "STAV" anebo jako odpověď na příkazovou zprávu, kde byl příkaz pro změnu alespoň jednoho výstupu (pokud tato zpráva také neobsahuje klíčové slovo "NOBACK" nebo "NEZPET").

Tato zpráva má obecně tvar:

```
<Jméno stanice>: <DIn0>=<StateDIn0> <DIn1>=<StateDIn1> 
... <DOut0> =< StateDOut0> <DOut1> =< StateDOut1> ...
<Signal>
```
,kde

- <Jméno stanice> je text nastavený při konfiguraci v poli "Jméno stanice" na kartě "Obecné". Pokud není v konfiguračním software tento text zadán, negeneruje se ani následující dvojtečka.
- $\langle$ DIn*x* $>$  je jméno logického vstupu (pole "Jméno vstupu" v konfiguračním SW)
- <StateDIn*x*> je jméno stavu logického vstupu (pole "Stav L Jméno stavu" nebo "Stav H Jméno stavu" v konfiguračním SW)
- <DOut*x*> je jméno logického výstupu (pole "Jméno výstupu" v konfiguračním SW)
- <StateDOut*x*> je jméno stavu logického výstupu (pole "Stav L Jméno stavu" nebo "Stav H Jméno stavu" v konfiguračním SW)

<Signal> je síla signálu GSM sítě (například "SIGNAL=56%).

Při konfiguraci můžete volit, které vstupy a výstupy se ve zprávě o stavu zobrazí:

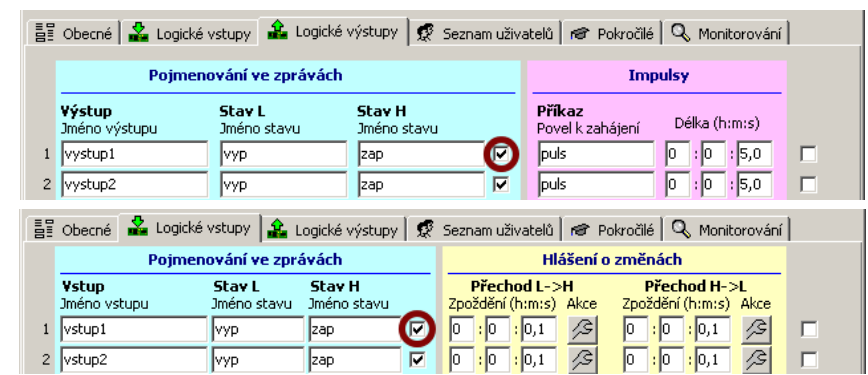

#### *Příklad:* Zpráva o stavu

Zarizeni: vstup1=vyp, vstup2=zap, vystup1=zap, vystup2=zap, signal=58%.

## <span id="page-12-0"></span>Události

Při vzniku některé z následujících událostí se generují zvolené zprávy a hlasová volání:

- změna stavu logického vstupu  $L \rightarrow H$  (vstupy DIn1 až DIn8)
- změna stavu logického vstupu  $H \rightarrow L$  (vstupy DIn1 až DIn8)
- zapnutí zařízení,
- výpadek nebo obnovení hlavního napájení (vstup PWR WATCH),
- výpadek nebo obnovení hlavního napájení BOX (pouze varianta BOX),
- nebezpečně nízký stav baterie (pouze varianta BOX)

Zařízení obsahuje frontu, ve které se uchovávají vzniklé události až do jejich zpracování. Zpracování zabere určitý čas a je potřeba pamatovat si další události, aby nebyly ztraceny. V aktuální implementaci pojme fronta cca 30 událostí. Dojde-li k přeplnění fronty další události se ztrácejí.

O tom co se při události stane, rozhoduje seznam akcí, který si uživatel volí. V konfiguraci je v každém místě, kde může vzniknout událost ikona, která vám umožní definovat akce.

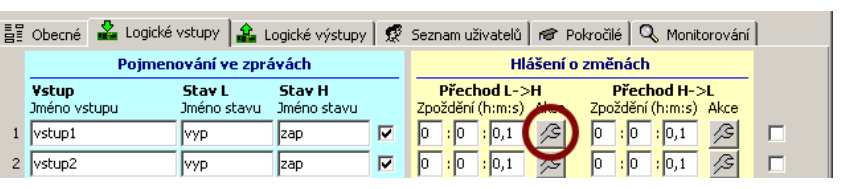

Akce definujete v okně "Seznam akcí". Toto okno obsahuje seznam, který se provádí v pořadí shora dolů. Z počátku je tento seznam prázdný. Tlačítkem "Přidat" můžete přidat novou akci. V současné době jsou k dispozici akce:

- SMS
- Hlasové volání (s DTMF tóny)

Pořadí akcí lze měnit pomocí tlačítek "Nahoru" a "Dolů" ve spodní části okna. Doporučujeme nejdříve (tedy nahoru) zařadit odesílání SMS, protože odeslání jedné SMS představuje cca 10 vteřin, zatímco hlasové volání může trvat i 1 minutu.

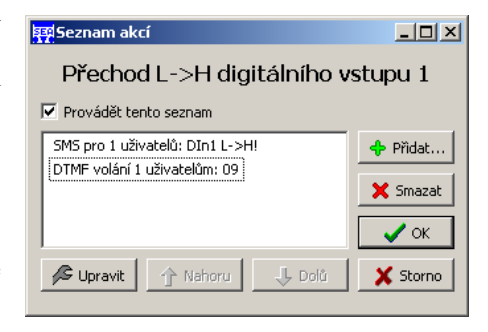

#### **SMS zpráva**

Tato akce způsobí odeslání SMS zprávy. Zpráva může být pro jednoho nebo i více uživatelů.

Parametry této akce jsou následující:

- Text zprávy
- Seznam telefonních čísel, na která se má zpráva zaslat

Obecný tvar zprávy je:

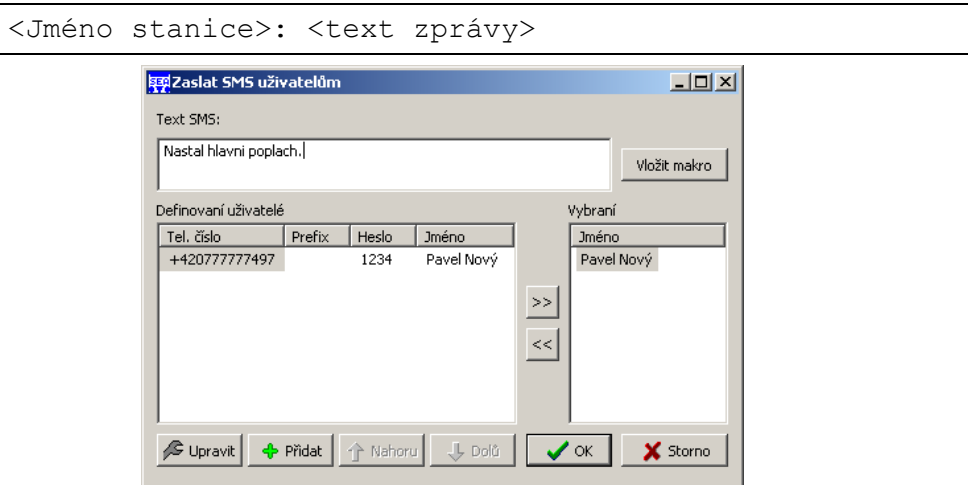

**Obrázek 4 – Konfigurace textu při události**

V případě konfigurace dle předchozího obrázku se tedy odešle jedna SMS ve tvaru (v případě, že jméno stanice je "Kotelna"):

Kotelna: Nastal hlavní poplach

*Tip:* Pokud nechce, aby zpráva obsahovala jméno stanice (text "Kotelna" v předchozím příkladě), zadejte na záložce "Obecné" toto textové pole prázdné.

### <span id="page-13-0"></span>**Makra**

Text zprávy může obsahovat speciální části, které jsou v okamžiku odesílání zprávy interpretovány (zpracovány) zařízením a nahrazeny jiným textem. Tyto části jsou tak zvaná makra. Příkladem může být, když chcete do zprávy o události vložit sílu signálu. V tom případě bude "Text SMS" obsahovat text podobný následujícímu:

Nastal hlavní poplach. Sila signalu je [SIGNAL]%.

V okamžiku, kdy se bude tento text odesílat, zpracuje se a uživatel dostane následující text:

```
Kotelna: Nastal hlavní poplach. Sila signalu je 52%.
```
Pomocí maker lze zjišťovat následující stavy zařízení:

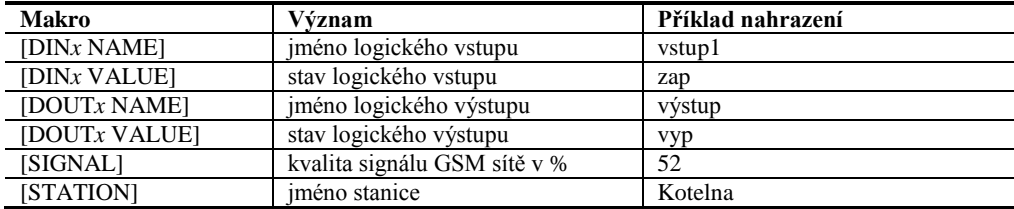

Znak *x* v makrech představuje index (číslo) vstupu nebo výstupu, kterého se makro týká. Pro vstupy může nabývat následujících hodnot.

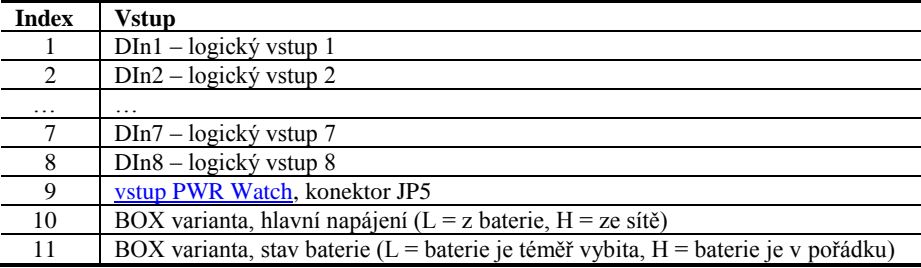

Pro výstupy může nabývat následujících hodnot.

**Index Vstup**

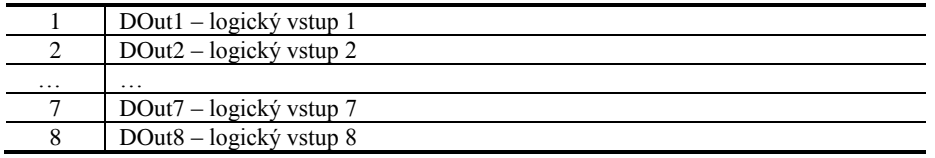

*Příklad:* Pokročilý příklad na makra

Vzor:

```
Doslo k poplachu. Detaily: [DIn1 name]=[DIn1 value], 
[DIn2 name]=[DIn2 value], [DIn10 name]=[DIn10 value], 
signal [signal]%.
```
Výsledek:

```
Trezor: Doslo k poplachu. Detaily: Zamek1=otevren, 
Zamek2=zavren, Napajeni=zalozni, signal 69%.
```
### **Hlasové volání**

Tato akce způsobí hlasové volání a generování DTMF tónů. Volání může být jednomu nebo i více uživatelům. Parametry této akce jsou následující:

- Tóny, které se mají do při spojení přehrávat (DTMF tóny)
- Seznam telefonních čísel, kam se volá.

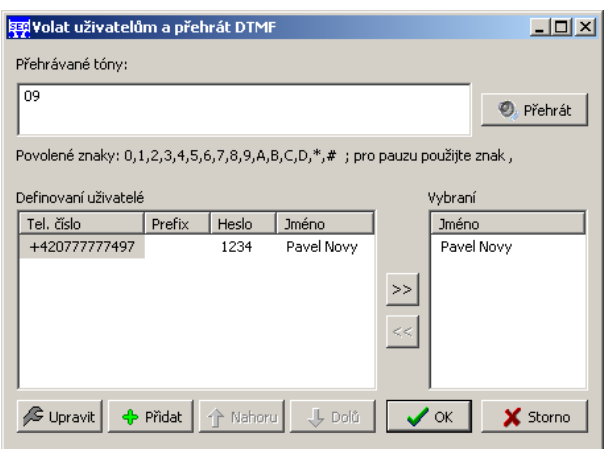

**Obrázek 5 – Konfigurace volání při události**

V případě konfigurace dle předchozího obrázku se tedy uskuteční volání na uživateli "Pavel Nový" (telefonní číslo +42077777497).

# <span id="page-15-0"></span>**Konfigurace a monitorování funkce zařízení**

Všechny parametry zařízení SP6 volí pomocí programu SP Init. Tento program je dodáván spolu s dokumentací na CD k zařízení.

Program slouží k následujícím činnostem:

- místní konfigurace přes USB nebo sériový port
- dálková konfigurace přes GSM datové spojení (CSD)
- místní monitorování přes USB nebo sériový port
- dálková monitorování přes GSM datové spojení (CSD)

Zařízení SP6 je možno monitorovat pomocí stejného programu, který se používá ke konfiguraci, tedy SP Initu. Po připojení se k zařízení, se stane aktivní poslední záložka "Monitorování". Zde je hierarchicky zobrazen stav zařízení.

Požadavky pro funkci programu: operační systém Windows 2000 nebo novější.

## <span id="page-15-1"></span>Popis konfiguračního software SP Init

### **Záložka Obecné**

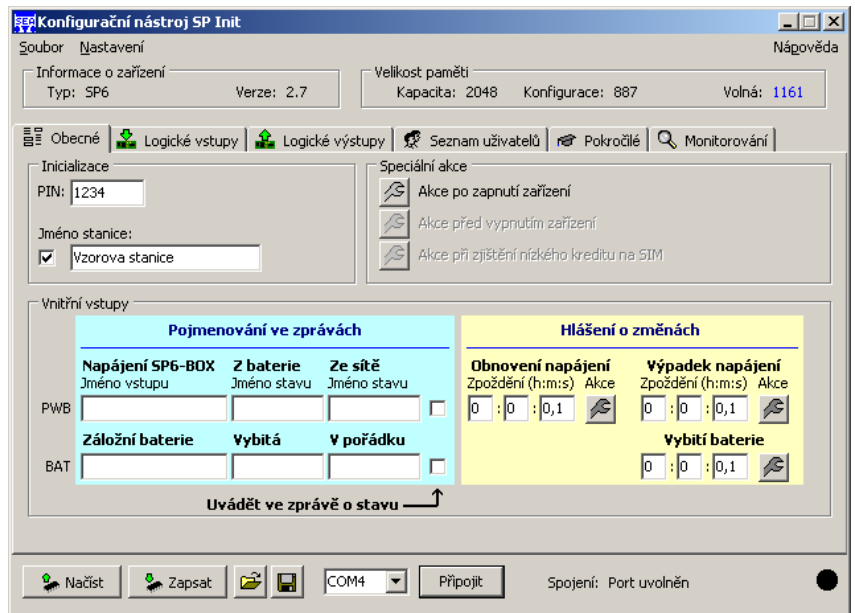

#### **Obrázek 6 – SP Init, záložka Obecné**

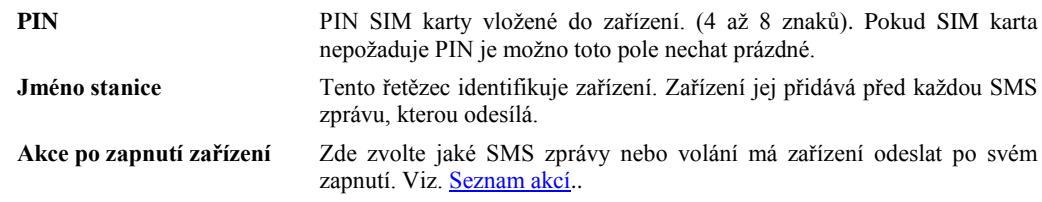

Oddíl "Vnitřní vstupy" se týkají pouze varianty zařízení SP6 BOX. Pokud vlastníte jinou variantu zařízení nebude mít nastavení v tomto oddíle žádnou účinnost. BOX varianta obsahuje dva vnitřní logické vstupy. Prvním je "BOX POWER WATCH", který je aktivní pokud je aktivní hlavní napájení zařízení. Druhým vstupem je "BATTERY", který je aktivní pokud je napětí na baterii dostatečné. Struktura tohoto oddílu je stejná jako na záložc[e Logické vstupy.](#page-16-0)

## <span id="page-16-0"></span>**Záložka Logické vstupy**

|                                                                           | <mark>释</mark> Konfigurační nástroj SP Init<br>Soubor Nastavení                                    |                         |                              |   |                                       |                   |                                       | $ \Box$ $\times$<br>Nápověda |
|---------------------------------------------------------------------------|----------------------------------------------------------------------------------------------------|-------------------------|------------------------------|---|---------------------------------------|-------------------|---------------------------------------|------------------------------|
| Informace o zařízení<br>Verze: 2.10<br>Typ: SP6                           |                                                                                                    |                         |                              |   | Velikost paměti<br>Kapacita: 2048     | Konfigurace: 1382 | Volná: 666                            |                              |
|                                                                           | 를 Obecné A Logické vstupy   A Logické výstupy   ※ Seznam uživatelů   na Pokročilé   Q Monitorování |                         |                              |   |                                       |                   |                                       |                              |
|                                                                           |                                                                                                    | Pojmenování ve zprávách |                              |   |                                       | Hlášení o změnách |                                       |                              |
|                                                                           | <b>Vstup</b><br>Jméno vstupu                                                                       | Stav L<br>Jméno stavu   | <b>Stav H</b><br>Jméno stavu |   | Přechod L->H<br>Zpoždění (h:m:s) Akce |                   | Přechod H->L<br>Zpoždění (h:m:s) Akce |                              |
| 1                                                                         | vstup1                                                                                             | <b>Nyp</b>              | Izap                         | ⊽ | : 0, 1<br>n.<br>: 10                  | ß<br>l0           | ∕\$<br>: 0, 1<br>Iо                   | п                            |
| 2                                                                         | vstup2                                                                                             | <b>Vyp</b>              | zap                          | ⊽ | : 0, 1                                | ß<br>Iо           | ß<br>: 0,1                            | г                            |
| 3                                                                         | vstup3                                                                                             | <b>Vyp</b>              | zap                          | ⊽ | : 0, 1<br>: 10<br>O.                  | ß<br>10           | ß<br>: 0, 1                           | п                            |
| 4                                                                         | vstup4                                                                                             | <b>Nyp</b>              | zap                          | ⊽ | : 0.1<br>: Io<br>n.                   | ß<br>Iо           | ß<br>: 0.1<br>m                       | г                            |
| 5                                                                         | vstup5                                                                                             | <b>Nyp</b>              | zap                          | г | : 0.1<br>l0                           | ß<br>١o           | B<br>: ]0,1<br>ln.                    | г                            |
| 6                                                                         | vstup6                                                                                             | <b>Vyp</b>              | zap                          | г | : 0, 1<br>o.<br>: 10                  | P<br>Iо           | r<br>: 0.1<br>ю                       | г                            |
| 7                                                                         | vstup7                                                                                             | <b>Vyp</b>              | zap                          | г | : 0, 1<br>O.<br>:10                   | ß<br>Iо           | B<br>: 0, 1                           | г                            |
| 8                                                                         | vstup8                                                                                             | <b>Nyp</b>              | zap                          | г | : 0.1                                 | ß<br>Ю            | r<br>: 0,1                            | п                            |
| <b>PW</b>                                                                 | pwr                                                                                                | lerror                  | lok                          | г | lo.<br>: ]0,1<br>:10                  | æ<br>lo.          | ŝ<br>: 10.1<br>m                      | г                            |
|                                                                           | Uvádět ve zprávě o stavu ·<br>Negace .                                                             |                         |                              |   |                                       |                   |                                       |                              |
| <b>S</b> Zapsat<br>COM4<br>Připojit<br>9. Načíst<br>Spojení: Port uvolněn |                                                                                                    |                         |                              |   |                                       |                   |                                       |                              |

**Obrázek 7 – SP Init, záložka Logické vstupy**

Na této záložce se volí konfigurace všech logických (ANO – NE) vstupů zařízení. Část "Pojmenování ve zprávách" se týká stavu vstupu a jeho zobrazování ve zprávě o stavu.

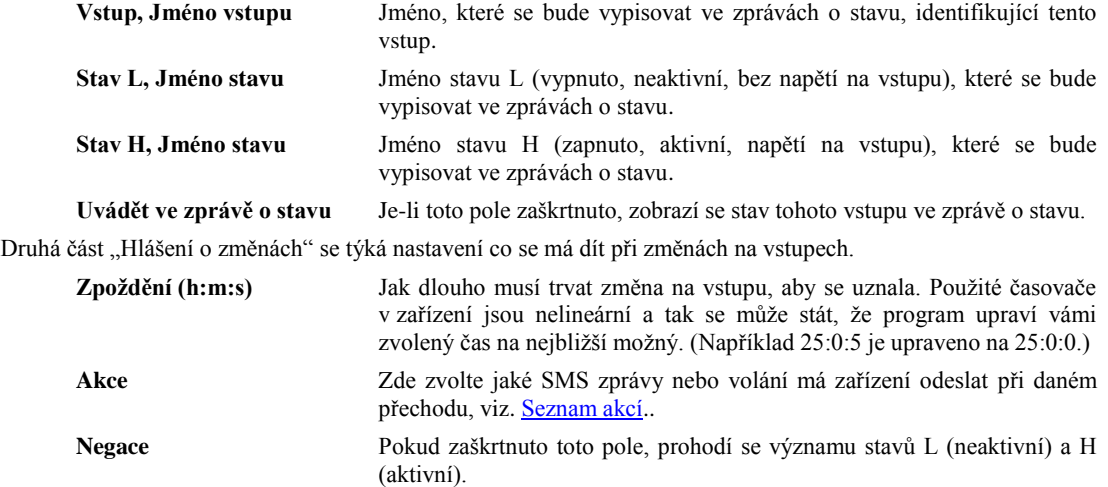

Vstupy označené čísly jsou vyvedeny na vnější konektor JP3, viz. kapitola Hardware – [Logické vstupy.](#page-32-0) Vstup PW je vyveden na vnější konektor JP5, viz. kapitola Hardware – [PWR WATCH.](#page-36-0)

## **Záložka Logické výstupy**

|                                                                                                    | 率 Konfigurační nástroj SP Init<br>Soubor Nastavení |                       |                              |   |                            |                     | $\Box$<br>Nápověda |
|----------------------------------------------------------------------------------------------------|----------------------------------------------------|-----------------------|------------------------------|---|----------------------------|---------------------|--------------------|
| Informace o zařízení<br>Velikost paměti<br>Verze: 2.10<br>Konfigurace: 1382<br>Volná: 666<br>Typ: SP6<br>Kapacita: 2048                                           |                                                    |                       |                              |   |                            |                     |                    |
| $\frac{1}{2}$ Obecné $\frac{Q}{2}$ Logické vstupy $\frac{Q}{2}$ Logické výstupy $\frac{Q}{2}$ Seznam uživatelů $\frac{1}{2}$ Pokročilé $\frac{Q}{2}$ Monitorování |                                                    |                       |                              |   |                            |                     |                    |
|                                                                                                    | Pojmenování ve zprávách<br><b>Impulsy</b>          |                       |                              |   |                            |                     |                    |
|                                                                                                    | Výstup<br>Jméno výstupu                            | Stav L<br>Jméno stavu | <b>Stav H</b><br>Jméno stavu |   | Příkaz<br>Povel k zahájení | Délka (h:m:s)       |                    |
| 1                                                                                                    | vystup1                                            | lvyp.                 | zap                          | ╔ | puls                       | 5,0 <br>lо          | г                  |
| $\overline{c}$                                                                                                    | vystup2                                            | vyp                   | zap                          | ╔ | puls                       | : 5,0<br>:10<br>Ю   | п                  |
| 3                                                                                                    | vystup3                                            | lvyp.                 | zap                          | г | puls                       | : 5,0.<br>:10<br>ıo | п                  |
| 4                                                                                                    | vystup4                                            | lvyp.                 | zap                          | г | puls                       | 5,0 <br>Iо          | г                  |
| 5                                                                                                    | vystup5                                            | vyp                   | Izap                         | г | puls                       | : 5,0<br>: lo<br>o  | п                  |
| 6                                                                                                    | vystup6                                            | lvyp                  | Izap                         | г | puls                       | 5,0 <br>:10<br>lo   | г                  |
| 7                                                                                                    | vystup7                                            | vyp                   | zap                          | г | puls                       | : 5,0<br>:10<br>IО  | г                  |
| 8                                                                                                    | vystup8                                            | <b>Vyp</b>            | zap                          | г | puls                       | : 5,0<br>:10<br>lo. | г                  |
| <b>Negace</b><br>Uvádět ve zprávě o stavu                                                                                                    |                                                    |                       |                              |   |                            |                     |                    |
|                                                                                                    |                                                    |                       |                              |   |                            |                     |                    |
| <b>S</b> Zapsat<br>9. Načíst<br>COM4<br>Připojit<br>Spojení: Port uvolněn                                                                                         |                                                    |                       |                              |   |                            |                     |                    |

**Obrázek 8 – SP Init, záložka Logické výstupy**

Na této záložce se volí konfigurace všech logických (ANO – NE) výstupů zařízení. Část "Pojmenování ve zprávách" se týká stavu vstupu a jeho zobrazování ve zprávě o stavu a příkazů, kterými měníte stav výstupu.

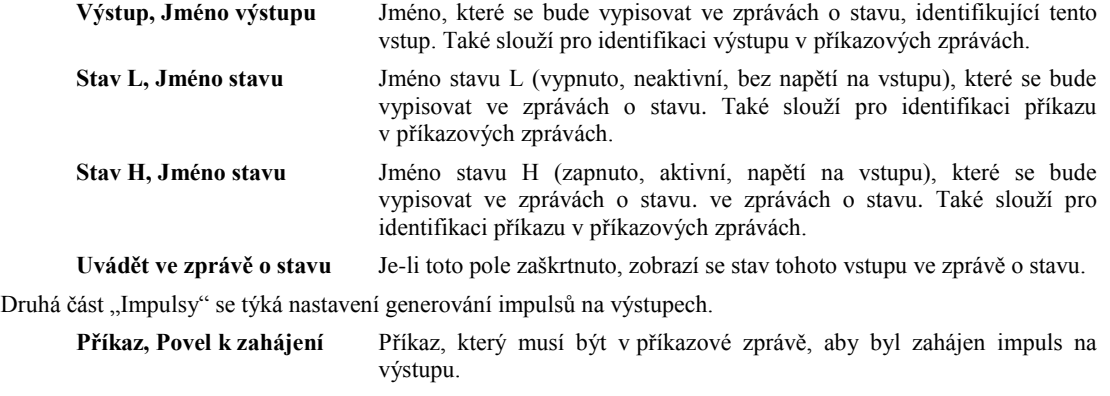

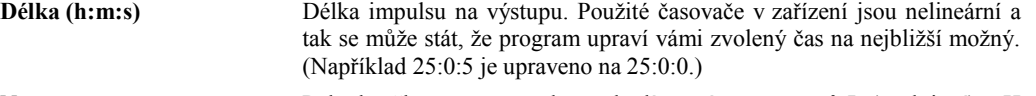

**Negace** Pokud zaškrtnuto toto pole, prohodí se významu stavů L (neaktivní) a H (aktivní).

## **Záložka Seznam uživatelů**

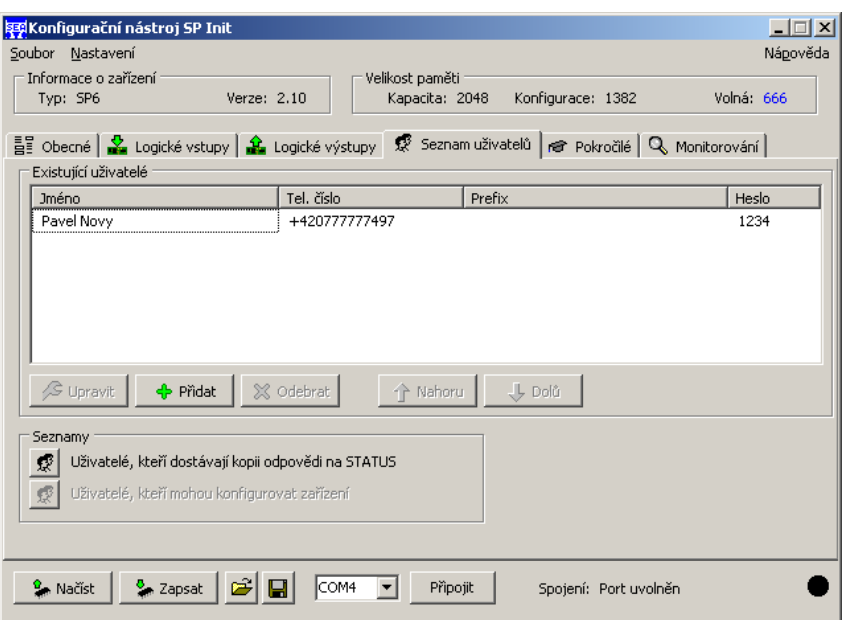

**Obrázek 9 – SP Init, záložka Seznam uživatelů**

Zařízení obsahuje jeden centrální seznamu uživatelů. I když se pro každou akci volí uživatelé zvlášť, jsou pouze vybíráni z tohoto centrálního seznamu.

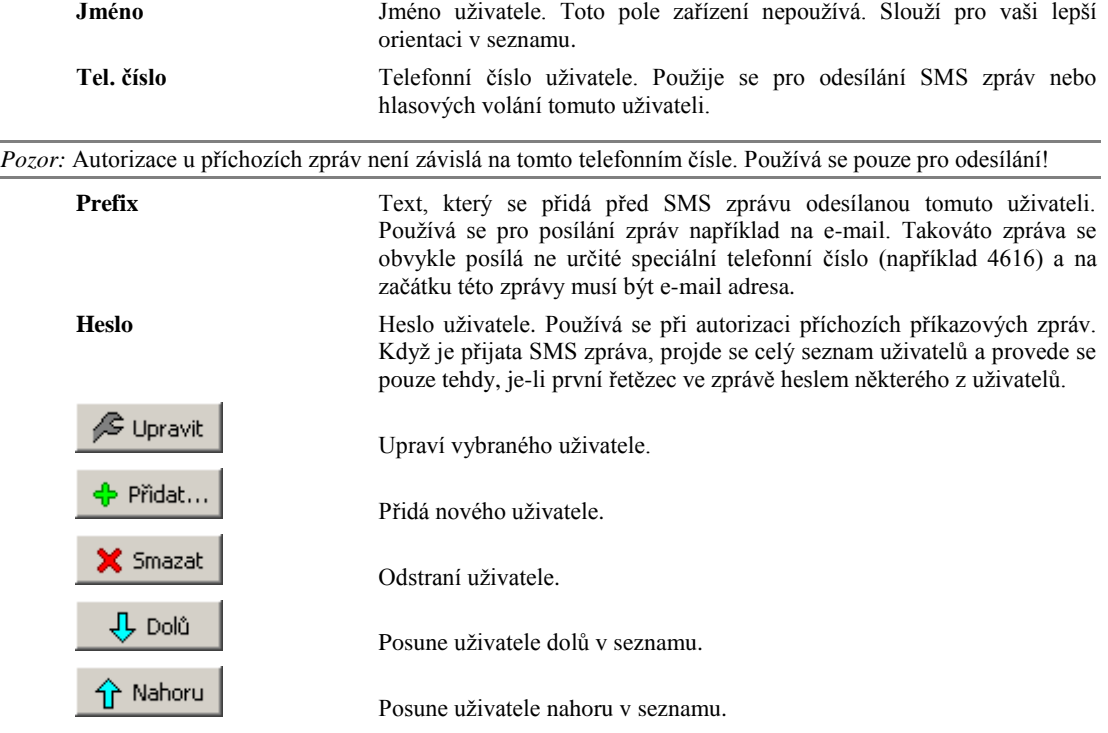

Část "Seznamy" se zabývá speciálními seznamy uživatelů.

Uživatelé, kteří dostávají kopii stavové zprávy – Zde zvolíte uživatele, kteří dostanou kopii stavové zprávy, například když někdo pomocí SMS změní stav výstupu.

### **Záložka Pokročilé**

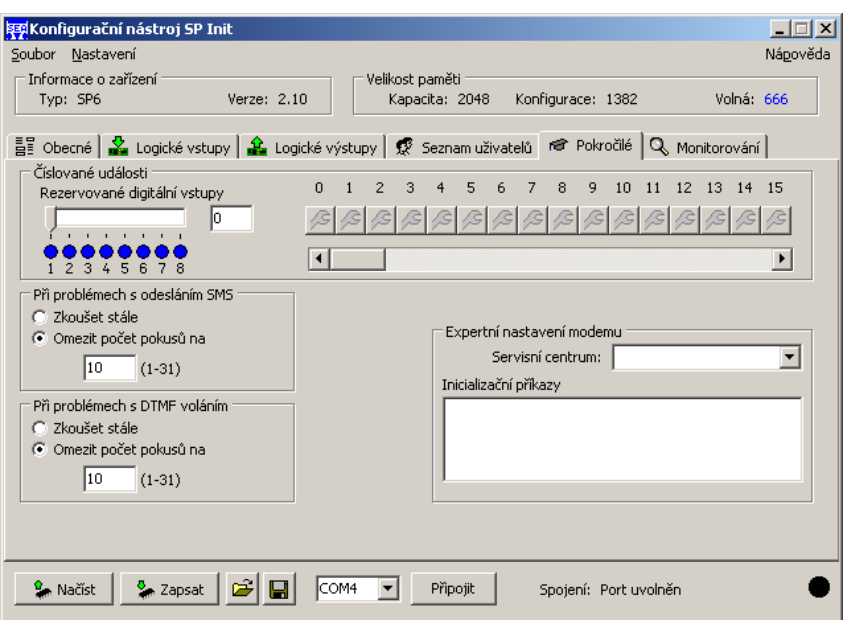

**Obrázek 10 – SP Init, záložka Pokročilé**

#### **Číslované události**

Část "Číslované události" umožňuje změnit chování logických vstupů zařízení. Standardně se logické vstupy používají každý zvlášť. Změna na jednom vstupu vygeneruje akce udané v konfiguraci tohoto vstupu. Pomocí funkce "Číslované události" lze vyhradit některé logické vstupy pro funkci sběrnice.

Jeden vstup se změní na STROBE, označený zeleně. Při náběžné hraně na tomto vstupu zařízení přečte stav vstupů označených žlutě jako kdyby tvořili sběrnici. Takto získané číslo je číslo události. Akce na tuto události máte možnost volit.

V příkladu vpravo jsou dva logické vstupy vyhrazeny pro tuto funkci. Vstup DIn1 slouží jako sběrnice (lze tedy vygenerovat události s čísly 0 a 1) a vstup DIn2 slouží jako STROBE. Funkce ostatních vstupů zůstává nezměněna.

V druhém příkladu vpravo jdou čtyři logické vstupy vyhrazeny pro tuto funkci. Vstupy DIn1 až DIn3 slouží jako sběrnice (lze tedy vygenerovat události s čísly 0 až 7) a vstup DIn4 slouží jako STROBE. Funkce ostatních vstupů zůstává nezměněna.

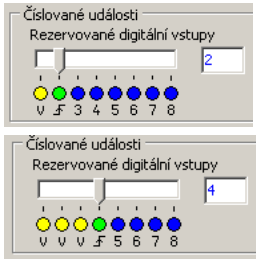

V maximální konfiguraci lze takto získat 128 (2<sup>7</sup>) číslovaných událostí. V pravé části jsou tlačítka seznamů akcí pro jednotlivé číslované události.

#### **Počty pokusů**

Při problémech s odesíláním zpráv nebo hlasovým voláním lze zvolit počet pokusů.

#### **Expertní nastavení modemu**

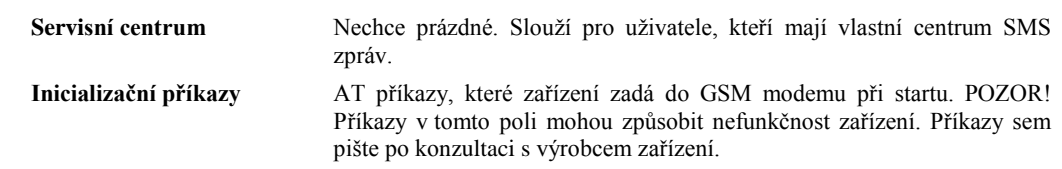

### **Záložka Monitorování**

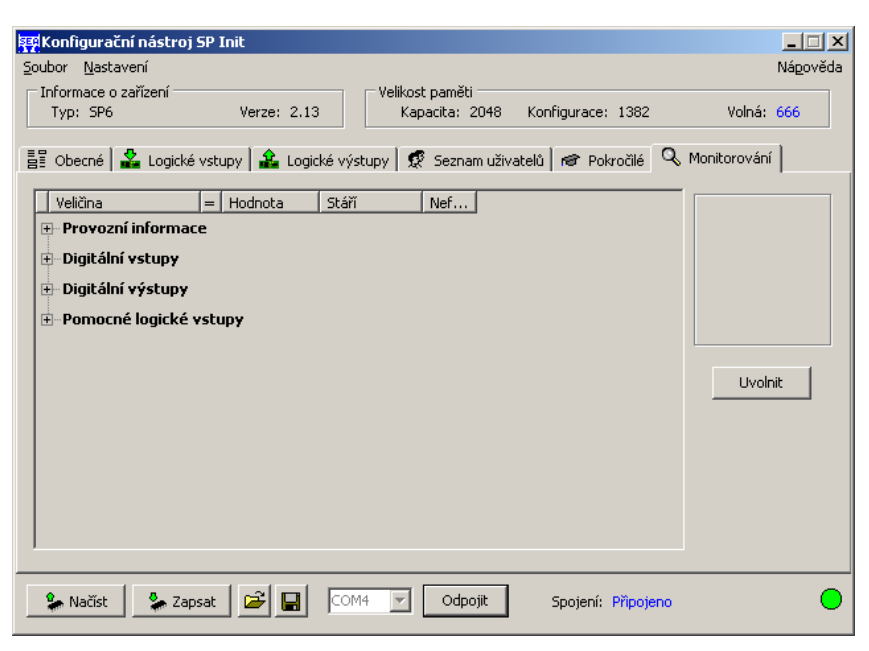

**Obrázek 11 – SP Init, záložka Monitorování**

Zde se zobrazuje stav připojeného zařízení. Je možné také měnit stavy výstupů zařízení. Monitorování pracuje jak při místním připojení tak i při vzdáleném.

#### **Provozní informace**

Obecné informace o zařízení a jeho činnosti

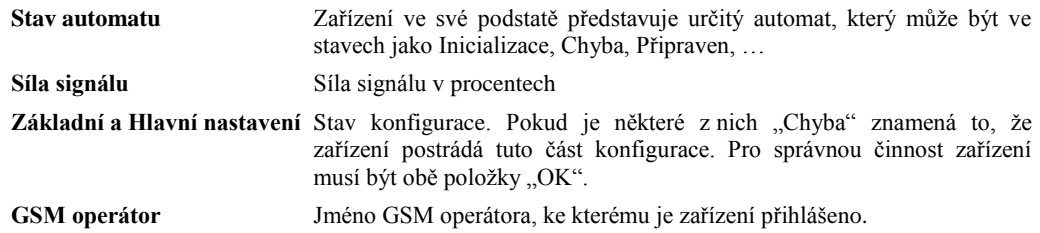

#### **Logické vstupy**

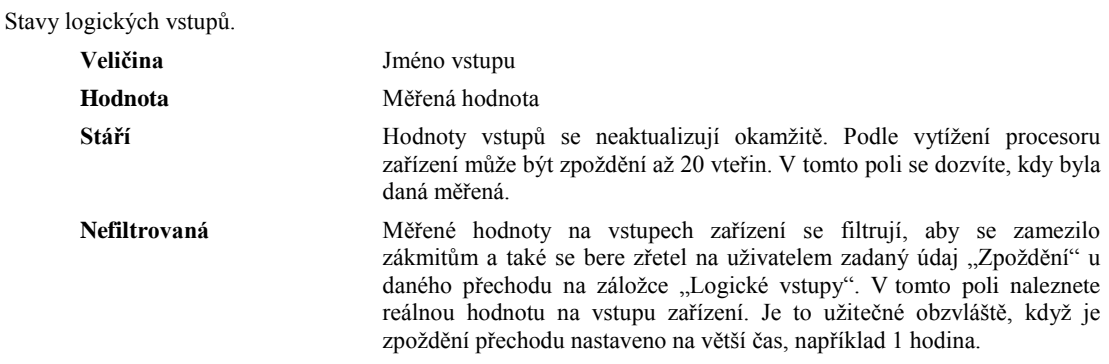

### **Logické výstupy**

Stavy a změny logických výstupů a vstupu PWR WATCH.

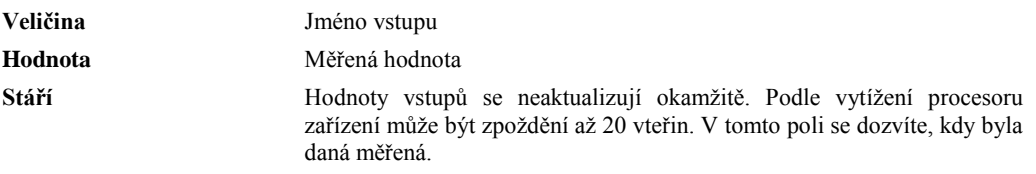

Pokud vyberete nějaký z výstupů, zobrazí se vpravo tlačítka pro změnu stavu a generování impulsu. Po stisku buďte trpělivý. Změna výstupu zařízení se může projevit i až po 20 vteřinách.

| <mark>转</mark> Konfigurační nástroj SP Init                                                                                                    |                               |                                       | $ \Box$ $\times$ |  |  |
|----------------------------------------------------------------------------------------------------|-------------------------------|---------------------------------------|------------------|--|--|
| Soubor Nastavení                                                                                                    |                               |                                       | Nápověda         |  |  |
| Informace o zařízení                                                                                                    |                               | Velikost paměti                       |                  |  |  |
| Typ: SP6                                                                                                    | Verze: $2.13$                 | Konfigurace: 1382<br>Kapacita: 2048   | Volná: 666       |  |  |
| $\frac{52}{25}$ Obecné $\frac{1}{25}$ Logické vstupy $\frac{1}{25}$ Logické výstupy $\frac{1}{25}$ Seznam uživatelů $\frac{1}{25}$ Pokročilé $\frac{1}{25}$ Monitorování |                               |                                       |                  |  |  |
| Veličina                                                                                                    | Hodnota<br>$=$ $\overline{ }$ | Stáří<br>Nefilt                       | Dig, výstup 1    |  |  |
| Digitální vstupy<br>田…                                                                                                    |                               | $\blacktriangle$                      | Změnit           |  |  |
| Digitální výstupy<br>F                                                                                                    |                               |                                       |                  |  |  |
| vystup1                                                                                                    | $=$ $ $ vyp                   | 0:00:00.6                             | Impuls           |  |  |
| vystup2                                                                                                    | $=$ vyp                       | 0:00:00.6                             |                  |  |  |
| vystup3                                                                                                    | $=$ vyp                       | 0:00:00.6                             |                  |  |  |
| vystup4                                                                                                    | $=$ vyp                       | 0:00:00.6                             | Uvolnit          |  |  |
| vystup5                                                                                                    | $=$ vyp                       | 0:00:00.6                             |                  |  |  |
| vystup6                                                                                                    | $=$ vyp                       | 0:00:00.6                             |                  |  |  |
| vystup7                                                                                                    | $=$ vyp                       | 0:00:00.6                             |                  |  |  |
| vystup8                                                                                                    | $=$ vyp                       | 0:00:00.6                             |                  |  |  |
| H-Pomocné logické vstupy                                                                                                    |                               |                                       |                  |  |  |
| <sup>9</sup> Načíst<br><b>C</b> Zapsat                                                                                                    |                               | Odpojit<br>COM4<br>Spojení: Připojeno |                  |  |  |

**Obrázek 12 – SP Init, záložka Monitorování, Logické výstupy**

#### **Pomocné logické vstupy**

Stavy pomocných logických vstupů, souvisejících s provozem BOX verze zařízení.

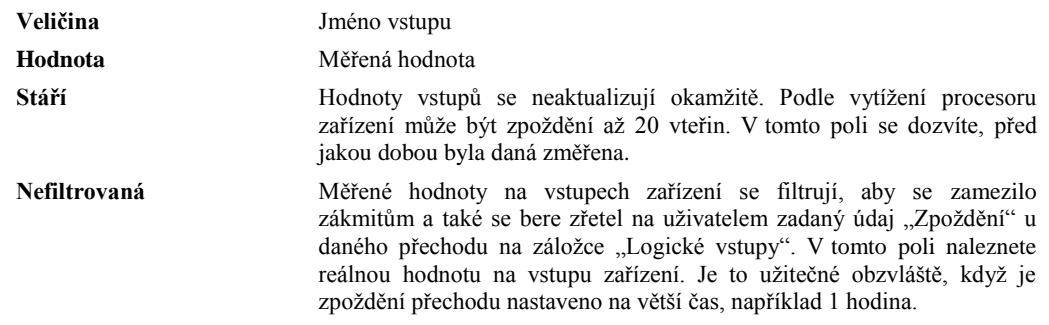

# <span id="page-21-0"></span>Společné ovládací prvky

### <span id="page-21-1"></span>**Seznam akcí**

Akce, tedy jaké SMS se pošlou a kam se bude volat, se konfigurují společným dialogem, i když pocházejí z různých zdrojů. Na mnoha místech konfiguračního SW naleznete tlačítka s následujícími ikonkami.

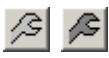

**Obrázek 13 – Prázdný seznam akcí a neprázdný seznam akcí**

Po stisknutí tohoto tlačítka se zobrazí dialog podobný následujícímu

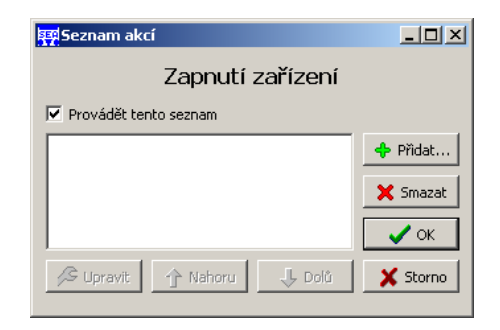

**Obrázek 14 – Dialog seznamu akcí**

V horní části dialogu je nadpis identifikující událost, pro kterou konfigurujeme akce, v tomto případě "Zapnutí zařízení" a zaškrtávací pole "Provádět tento seznam", které lze chápat jako hlavní povolující/zakazující prvek seznamu akcí. (Pokud zakážete provádění akcí, stále vám zůstanou akce zapsány v konfiguraci, pouze se nebudou provádět.)

Dále následuje vlastní seznam akcí, v případě předcházejícího obrázku prázdný.

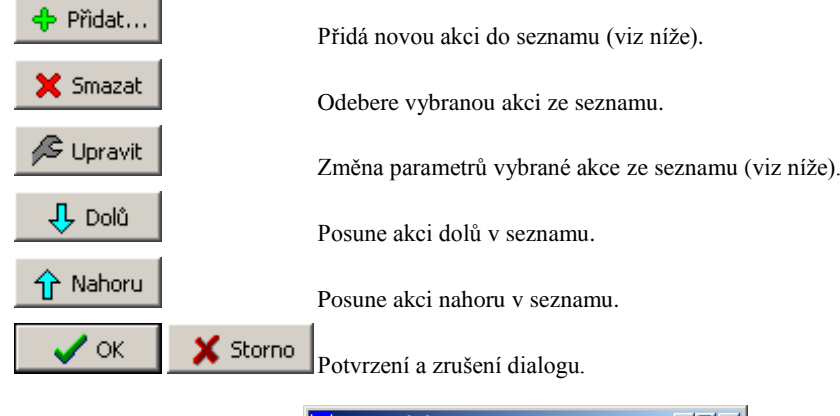

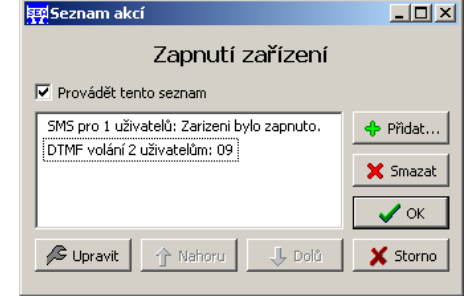

**Obrázek 15 – Dialog seznamu akcí (několik akcí)**

Po stisknutí tlačítka  $\frac{\phi_{\text{Pridat...}}}{\phi_{\text{Pridat...}}}$  se otevře dialog pro vývěr akce, kterou chcete přidat.

| 郭  Vyberte druh akce               |                  | -10      |
|------------------------------------|------------------|----------|
| SMS zpráva<br>DTMF (tónové) volání |                  |          |
|                                    | $\mathscr{L}$ ok | X Storno |

**Obrázek 16 – Výběr druhu přidávané akce**

#### **SMS akce**

Pokud zvolíte "SMS zprávu" zobrazí se následující dialog.

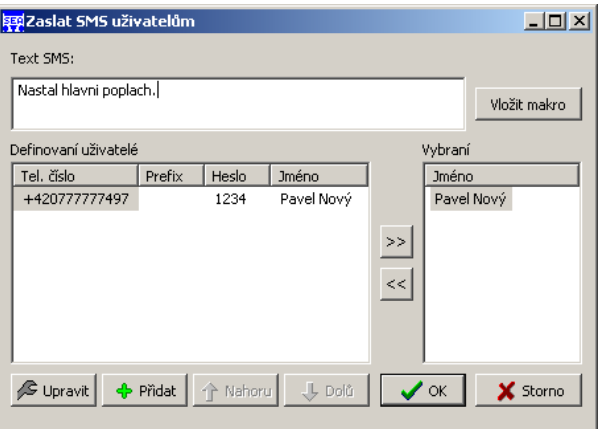

#### **Obrázek 17 – Přidání/úprava akce typu SMS zpráva** Text SMS Vlastní text odesílané zprávy. Může obsahovat pouze znaky z DEFAULT abecedy GSM sítě. Tabulka této abecedy je v příloze, ve zkratce může obsahovat pouze znaky bez háčků a čárek. Vložit makro Vložení makra do zprávy. Makra jsou speciální části, které jsou v okamžiku odesílání zprávy interpretovány (zpracovány) zařízením a nahrazeny jiným textem. Jejich bližší popis naleznete v kapitole [Zprávy –](#page-13-0) [Události –](#page-13-0) Makra. Definovaní uživatelé Seznam všech uživatelů zařízení (zařízení má centrální seznam uživatelů na záložce "Seznam uživatelů", viz. kapitola Seznam uživatelů/\*-). Vybraní Seznam uživatelů, kterých se týká tato akce.

*Upozornění:* Tento seznamu "vybraných" uživatelů obsahuje pouze odkaz do centrálního seznamu uživatelů. Jinými slovy dojde-li v centrálním seznamu ke změně například telefonního čísla u daného uživatele, změna se projeví i v této akci!

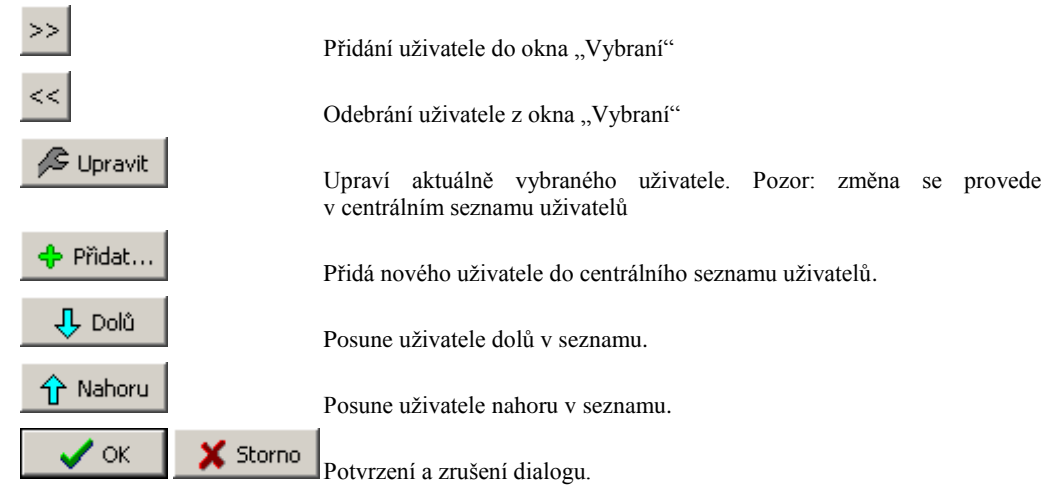

#### **Hlasové volání s DTMF tóny**

Pokud zvolíte "DTMF (tónové) volání" zobrazí se následující dialog.

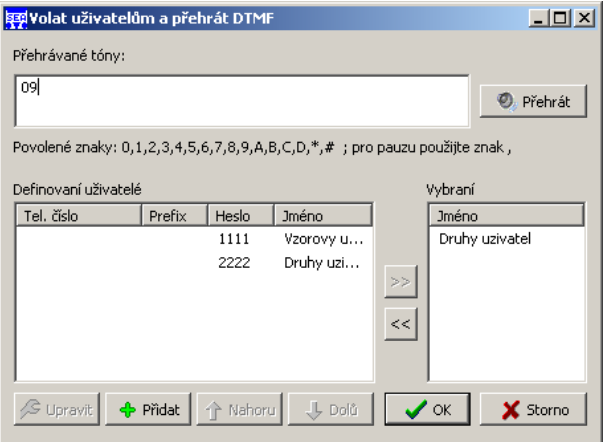

**Obrázek 18 – Přidání/úprava akce typu DTMF (hlasové) volání**

| Přehrávané tóny      | Tóny, které se budou přerávat.                                                                                                    |  |  |  |
|----------------------|----------------------------------------------------------------------------------------------------|--|--|--|
| <sup>1</sup> Přehrát | Přehraje právě dané tóny na zvukové kartě počítače.                                                                                           |  |  |  |
| Definovaní uživatelé | Seznam všech uživatelů zařízení (zařízení má centrální seznam uživatelů<br>na záložce "Seznam uživatelů", viz. kapitola Seznam uživatelů/*-). |  |  |  |
| Vybraní              | Seznam uživatelů, kterých se týká tato akce.                                                                                                  |  |  |  |

*Upozornění:* Tento seznamu "vybraných" uživatelů obsahuje pouze odkaz do centrálního seznamu uživatelů. Jinými slovy dojde-li v centrálním seznamu ke změně například telefonního čísla u daného uživatele, změna se projeví i v této akci!

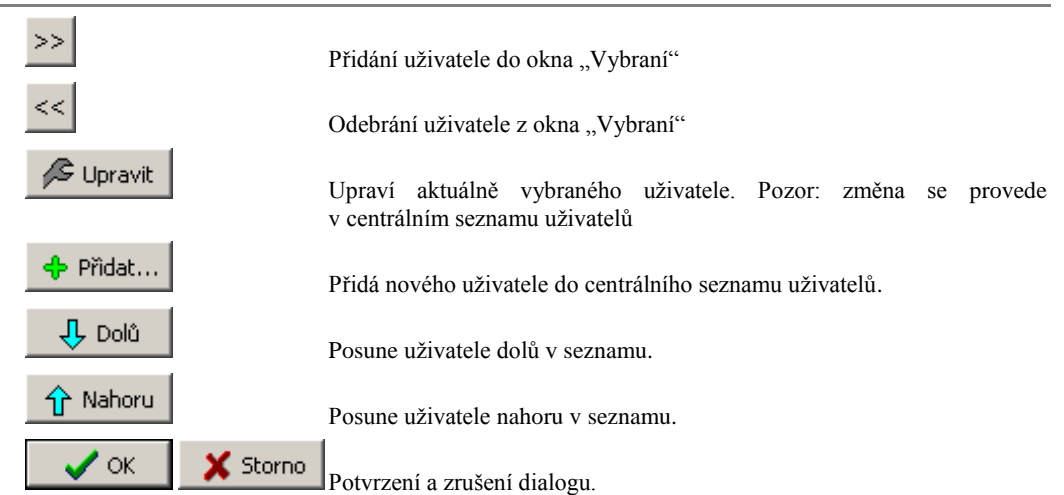

# <span id="page-25-0"></span>**Diagnostika zařízení pomocí servisního modulu SM2**

## <span id="page-25-1"></span>Monitorování stavu zařízení

K zařízení můžete kdykoliv připojit servisní modul SM2 a pomocí něj zjišťovat a měnit jeho stavy. Postup:

Kdykoliv připojte SM2 (tj. nemusí to být před startem zařízení) do konektoru JP1.

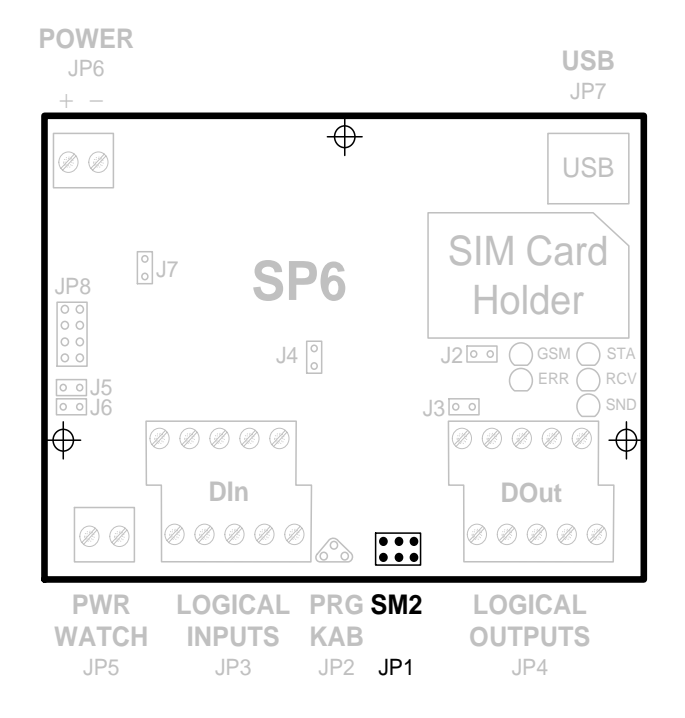

**Obrázek 19 – Připojení servisního modulu SM2**

Stiskněte tlačítek na SM2 měňte zobrazované informace

## <span id="page-25-2"></span>Menu modemu

V základním stavu se na display zobrazuje stav modemu.

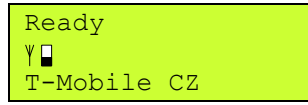

"Ready" je informace o připravenosti zařízení. Symbol v první řádce vpravo znamená kvalitu signálu GSM sítě. Čím více je obdélník vyplněn, tím je signál lepší. Druhá řádka obsahuje jméno operátora, ke kterému je zařízení přihlášeno.

Provádí-li zařízení nějakou činnost, zobrazuje její popis na display. Například odesílání SMS zprávy je indikováno:

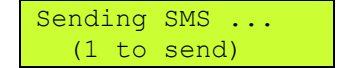

Nebo například čtení zprávy:

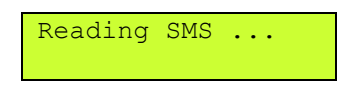

### **Zapínací sekvence**

Po startu zařízení začíná *zapínací sekvence*. Během této sekvence zařízení nastaví modem a přihlásí se k GSM síti. Tento stav je signalizován dvěmi rychle po sobě jdoucími bliknutími **LED STA** nebo na display servisního modulu SM2. Po ukončení zapínací sekvence zařízení přejde do režimu *provozního stav*.

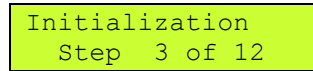

Pokud během zapínací sekvence dojde k chybě, zařízení přejde do chybového stavu, který je signalizován pomalým dlouhým blikáním LED STA a trvalým svitem LED ERR. Bližší popis chyby zjistíte na servisním modulu SM2 zjistíte. Například:

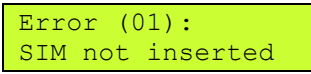

znamená chybu "Není vložena SIM karta". V tomto stavu se setrvá 10 vteřin a poté začne znovu zapínací sekvence.

#### **Kroky zapínací sekvence**

Příprava zařízení, power-on-self-test (POST). Příprava modemu. Zapnutí modemu. Nastavení komunikace s modemem. Nastavení funkce LED GSM. Test SIM karty. Vložení PIN kódu. Tento krok může být vynechán, pokud není SIM kartou vyžadován PIN. Čekání na zaregistrování modemu v GSM síti. Nastavení práce se SMS zprávami. Nastavení způsobu příjmu SMS zpráv. Nastavení místa ukládání SMS zpráv v modemu.

#### **Chyby při zapínací sekvenci**

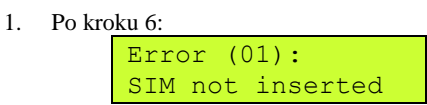

Není vložena SIM karta. Pod modem z pravé strany se nachází čtečka SIM karty. Do této čtečky vloţte SIM kartu. Tato karta je nutná pro funkci zařízení.

2. Po kroku 6:

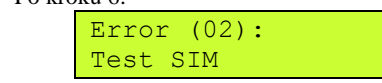

Chyba komunikace se SIM kartou. Zkontrolujte, že SIM karta je vložena správně a její kontaktní plošky nejsou znečištěny.

3. Po kroku 6:

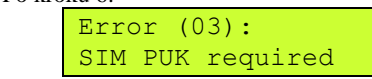

SIM karta požaduje kód PUK. Tento stav může nastat, pokud zadáte v konfiguračním software špatně PIN SIM karty. Zařízení 3× zkusí vložit špatný PIN a poté se SIM karta zablokuje jako ochrana proti zneužití. Pokud se dostanete do toho stavu je nutné SIM kartu vyjmout, vložit do jakéhokoliv mobilního telefonu a zadat kód PUK, který vám předal operátor při pořizování SIM kartu.

4. Po kroku 7:

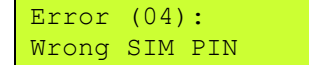

Byl špatně zadán SIM PIN. Vložte pomocí konfiguračního software správný PIN.

5. Po kroku 7:

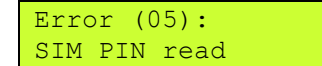

Problém s čtením PINu z paměti konfigurace zařízení. Zkuste do zařízení znovu zapsat konfiguraci. Pokud problém přetrvává, kontaktujte dodavatele.

6. Po kroku 8:

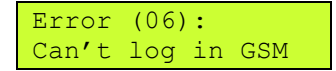

Zařízení se nemůže přihlásit do GSM sítě. Tato chyba obvykle nastane při nepřipojené nebo špatně připojené anténě. Dále zkontrolujte (například pomocí běžného mobilního telefonu), že v místě použití má operátor, který vám vydal SIM kartu, pokrytí. Tato chyba také nastane pokud operátor vaší SIM kartu vyřadí ze seznamu svých karet (nahlášená krádež, neplacení faktur, …).

7. Po kroku 10, 11 nebo 12:

Error (08): SMS properties

Chyba nastavení práce se SMS zprávami. Nechte zařízení znovu proběhnout zapínací sekvenci. Pokud problém přetrvává kontaktujte dodavatele.

8. Po kroku 9:

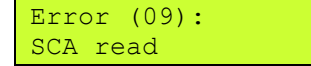

Problém s čtením SCA z paměti konfigurace zařízení. Zkuste do zařízení znovu zapsat konfiguraci. Pokud problém přetrvává, kontaktujte dodavatele.

9. Po kroku 5:

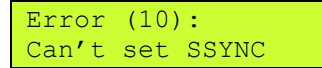

Chyba nastavení **LED GSM**. Nechte zařízení znovu proběhnout zapínací sekvenci. Pokud problém přetrvává kontaktujte dodavatele.

10. Po kroku ?:

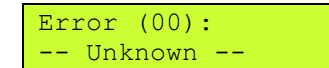

Neznámá chyba. Nechte zařízení znovu proběhnout zapínací sekvenci. Pokud problém přetrvává kontaktujte dodavatele.

#### **Provozní stav**

Běžný provozní stav zařízení. LED STA krátce pomalu bliká a na display servisního panelu je zobrazen text "Ready". Vpravo na první řádce zařízení indikuje kvalitu signálu sítě GSM. Podle stupně vyplnění rámečku lze zjistit aktuální kvalitu. Pokud je zobrazen symbol není signál sítě GSM k dispozici (jste mimo oblast pokrytí, výpadek sítě, …). V druhé řádce je zobrazen název operátora, ke kterému je zařízení přihlášeno.

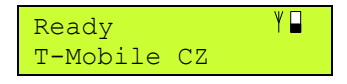

Zde zařízení sleduje frontu událostí (viz. kapitola [Fronta událostí\)](#page-10-0) a pokud není prázdná odesílá zprávy o události.

### **Příjem SMS zpráv**

Zařízení reaguje na SMS zprávy poslané na jeho telefonní číslo. Při přijímání zprávy se rozsvítí **LED RCV** a na display SM2 zobrazí:

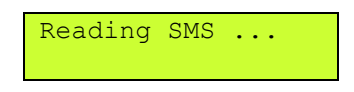

U přijaté SMS se jako první zkontroluje telefonní číslo, odkud byla zpráva odeslána. Toto číslo musí být v telefonním seznamu zařízení a musí být povoleno z něj přijímat zprávy (viz. kapitola [Konfigurace\)](#page-8-2). Pokud tato podmínka není splněna, zpráva se dále nezpracovává a je ignorována.

Po přijetí zprávy je tato smazána ze SIM karty (kam se dočasně ukládá):

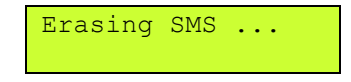

### **Odesílání SMS zpráv**

Při odesílání SMS zprávy (například jako reakce na událost) se rozsvítí **LED SND** a na display SM2 zobrazí:

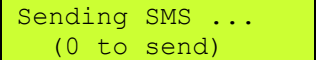

V druhé řádce je počet událostí, které se ještě budou odesílat.

### **Vypnutí**

Zařízení se vypíná odpojením napájení.

## <span id="page-28-0"></span>Menu Informace

Obecné informace o zařízení:

- typ a verze zařízení
- provozní statistika

## <span id="page-28-1"></span>Menu DIn

Zobrazuje stavy logických vstupů.

V první řádce (DInA) se zobrazují stavy logických vstupů 1 až 8 v následujícím pořadí:

DInA: 87654321

Pokud je vstup aktivní zobrazí se jeho číslo. Jinak se na jeho místě zobrazuje tečka (.). Například:

DInA: 8.6.43..

Druhý řádek zobrazuje stav vstupu PWR WATCH. Význam mají pouze poslední dvě místa vpravo. Na předposlední pozici je zobrazen znak "1" pokud je vstup PWR WATCH pod napětím. V opačném případě se zobrazí znak " $"$  (tečka).

Poslední pozice ukazuje zpožděný stav vstupu PWR WATCH, podle kterého se odesílají události o výpadku. Zpráva o výpadku nebo obnovení hlavního napájení se odesílá až po 10 vteřinách platného stálého stavu. Je-li na této pozici znak "1" znamená to, že zařízení uznalo hlavní napájení za přítomné (i když například právě teď probíhá krátkodobý výpadek). Znak "0" znamená opak.

DInB: ......11

## <span id="page-28-2"></span>Menu DOut

Zobrazuje stavy logických výstupů.

Pomocí tlačítek  $\hat{u}$  a  $\hat{v}$  vyberte výstup, který chcete měnit. Aktuálně vybraný výstup má pod svojí hodnotou znak ^. Tlačítkem **SELECT** potom měníte stav tohoto výstupu. Aktivní výstup zobrazuje na své pozici znak "1". Neaktivní zobrazuje "" (tečka).

## <span id="page-29-0"></span>Menu Queue

Zobrazuje stavy fronty událostí (viz kapitola [Fronta událostí.](#page-10-0)).

V první řádce zobrazuje aktuální počet událostí čekajících ve frontě. Druhá řádka vás informuje o možnosti všechny čekající události smazat stiskem tlačítka **SELECT**.

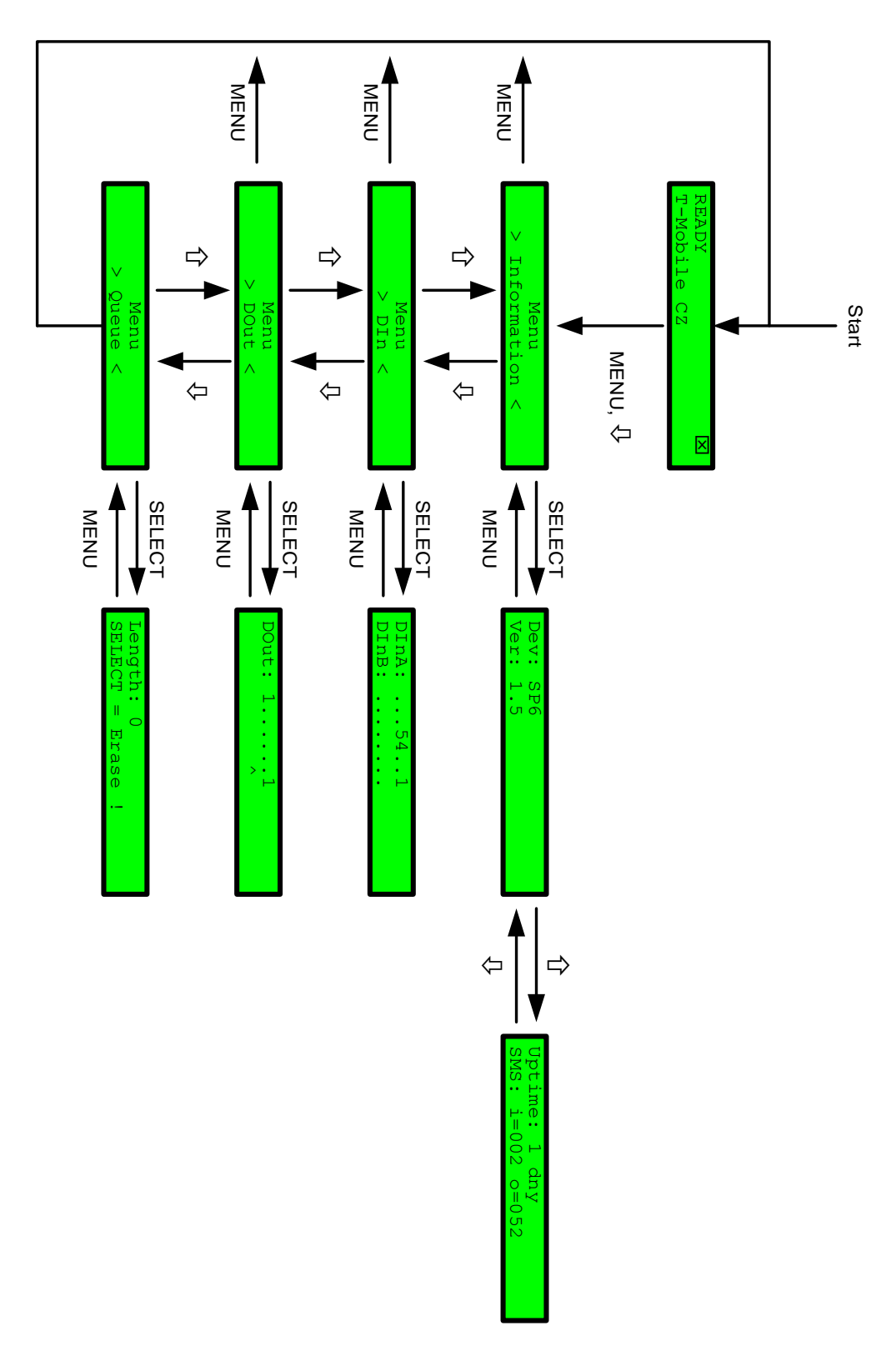

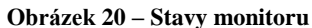

# <span id="page-30-0"></span>**Hardware**

# <span id="page-30-1"></span>Napájení

Zařízení SP6 se napájí ze zdroje s parametry dle kapitoly [Technické údaje.](#page-4-0) Napájení se připojuje konektorem JP6:

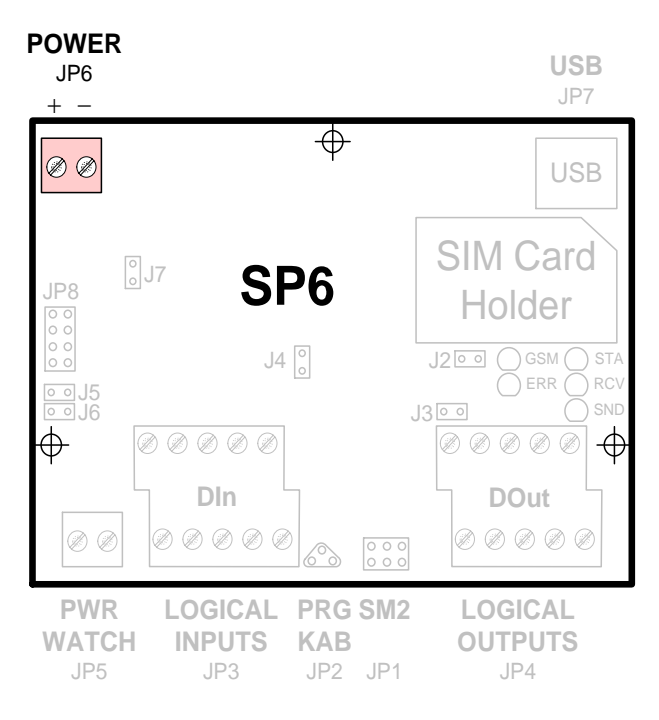

**Obrázek 21 – Napájení (JP6)**

*Poznámka:* Zařízení je chráněno proti přepólování.

## <span id="page-30-2"></span>LED na základní desce

Zařízení SP6 obsahuje na základní desce 5 LED diod pro signalizaci svého stavu.

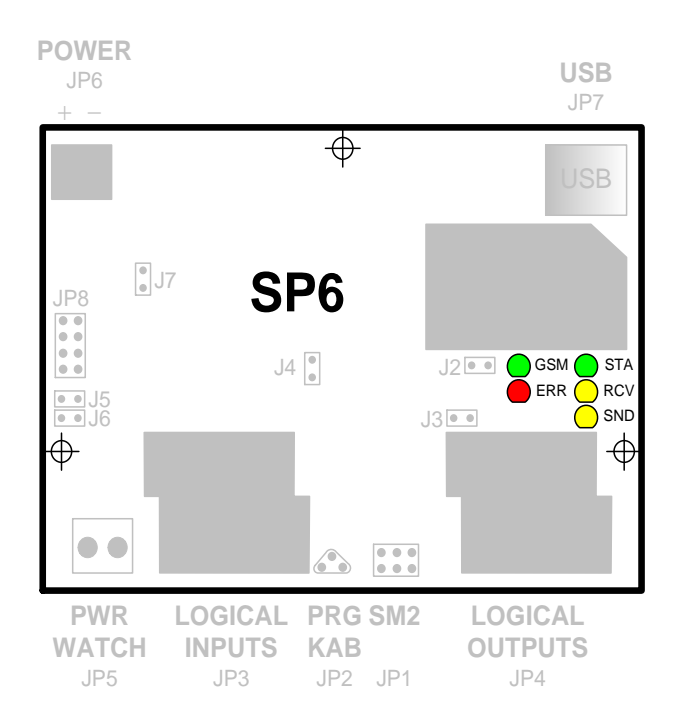

**Obrázek 22 – LED na základní desce, umístění**

## **LED STA (Status)**

Tato LED signalizuje stav celého zařízení:

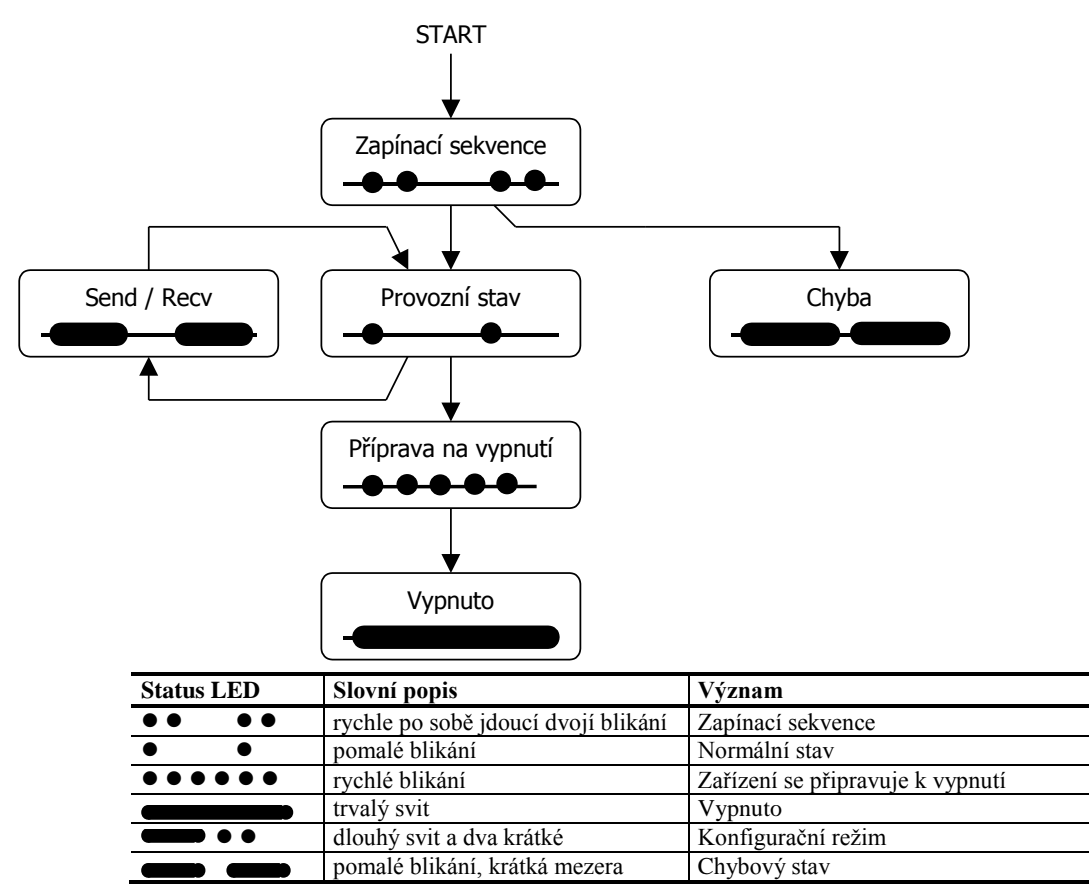

## **LED ERR (Error)**

Svítí ve stavu Chyba. Bližší popis chyby zjistíte připojením servisního modulu SM2.

## **LED RCV (Message Receive)**

Svítí po dobu příjmu SMS zprávy.

Poznámka: V konfiguračním režimu blikne při příjmu dat z konfiguračního PC.

## **LED SND (Message Send)**

Svítí po dobu odesílání SMS zprávy.

*Poznámka:* V konfiguračním režimu blikne při odesílání dat z konfiguračního PC.

### **LED GSM**

Signalizuje stav GSM modemu.

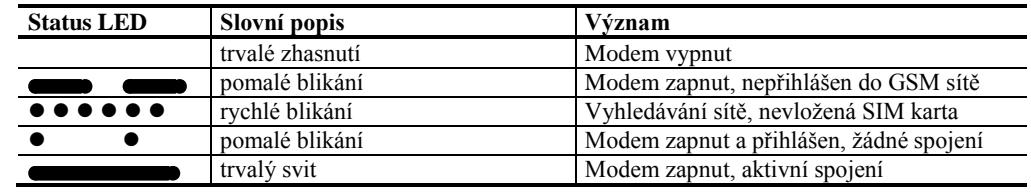

# <span id="page-32-0"></span>Logické vstupy

Zařízení SP6 obsahuje 8 logických vstupů, galvanicky oddělených od zbytku zařízení. Tyto vstupy jsou vyvedeny na konektoru JP3.

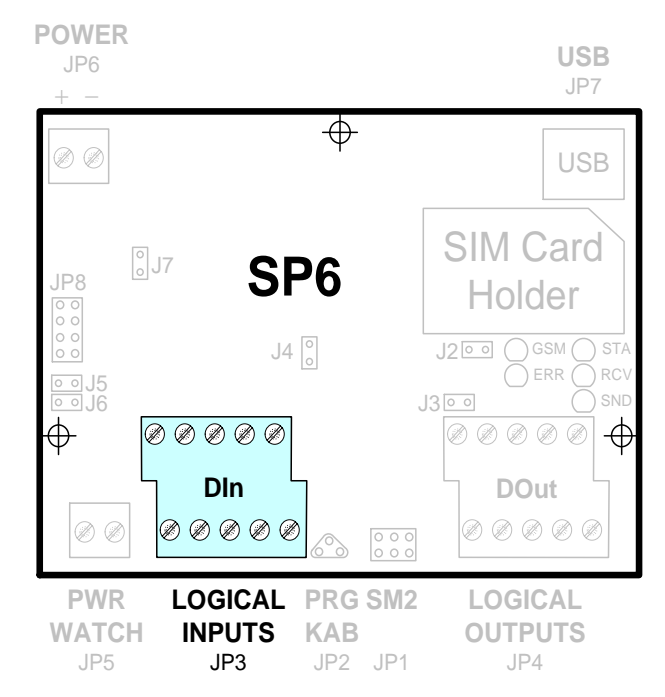

#### **Obrázek 23 – Logické vstupy, umístění konektoru (JP3)**

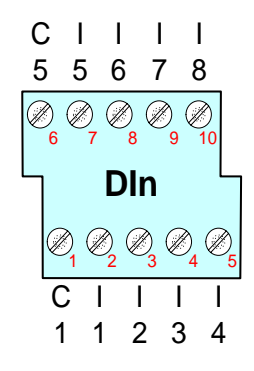

#### **Obrázek 24 – Logické vstupy, zapojení konektoru (JP3)**

Logické vstupy jsou zapojeny podle následujícího obrázku.

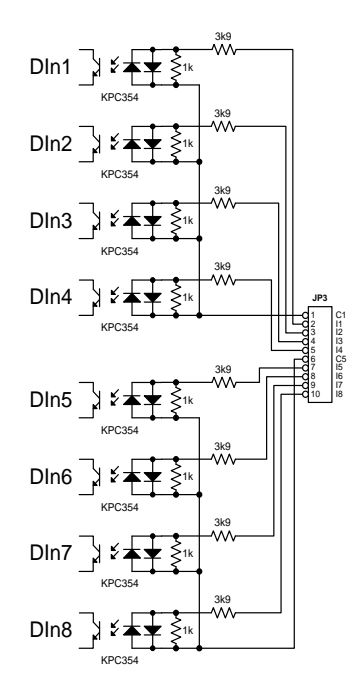

**Obrázek 25 – Elektrické zapojení logických vstupů**

# <span id="page-33-0"></span>Logické výstupy

Zařízení SP6 obsahuje 8 logických vstupů. Tyto vstupy jsou vyvedeny na konektoru JP4.

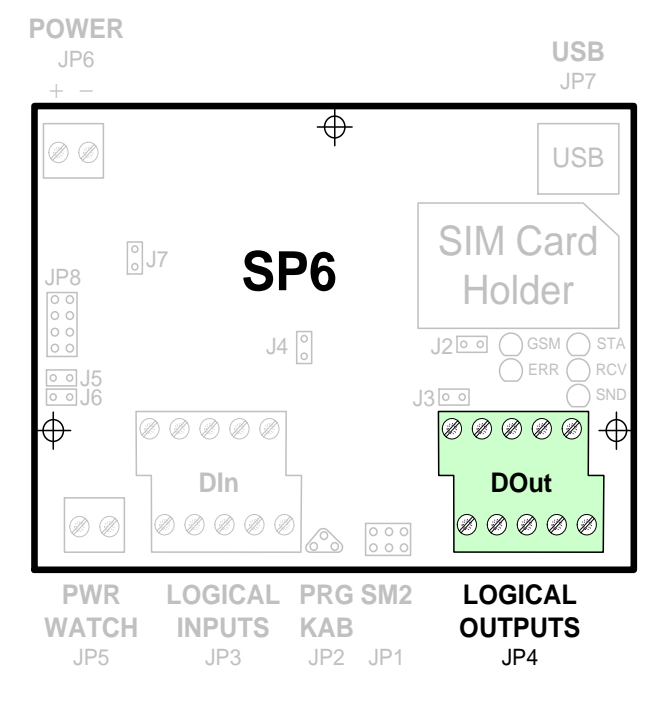

**Obrázek 26 – Logické výstupy, umístění konektoru (JP4)**

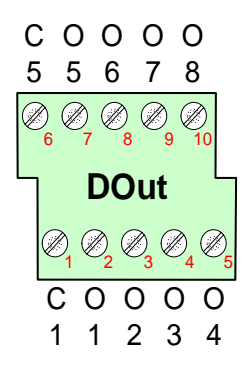

**Obrázek 27 – Logické výstupy, zapojení konektoru (JP4)**

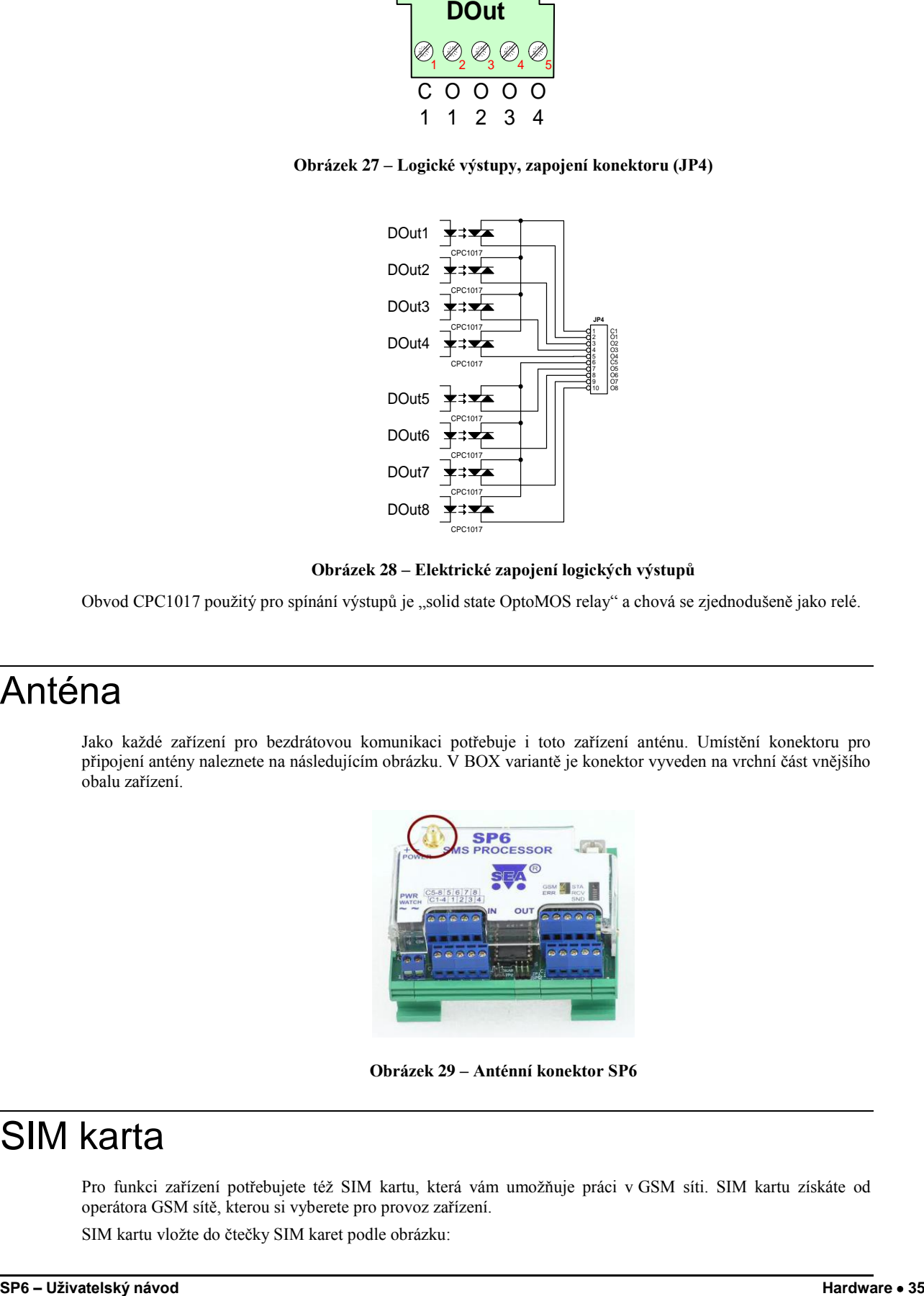

**Obrázek 28 – Elektrické zapojení logických výstupů**

Obvod CPC1017 použitý pro spínání výstupů je "solid state OptoMOS relay" a chová se zjednodušeně jako relé.

## <span id="page-34-0"></span>Anténa

Jako každé zařízení pro bezdrátovou komunikaci potřebuje i toto zařízení anténu. Umístění konektoru pro připojení antény naleznete na následujícím obrázku. V BOX variantě je konektor vyveden na vrchní část vnějšího obalu zařízení.

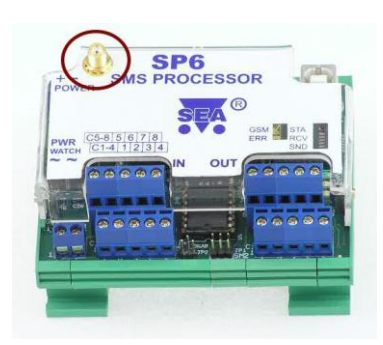

**Obrázek 29 – Anténní konektor SP6**

## <span id="page-34-1"></span>SIM karta

Pro funkci zařízení potřebujete též SIM kartu, která vám umožňuje práci v GSM síti. SIM kartu získáte od operátora GSM sítě, kterou si vyberete pro provoz zařízení.

SIM kartu vložte do čtečky SIM karet podle obrázku:

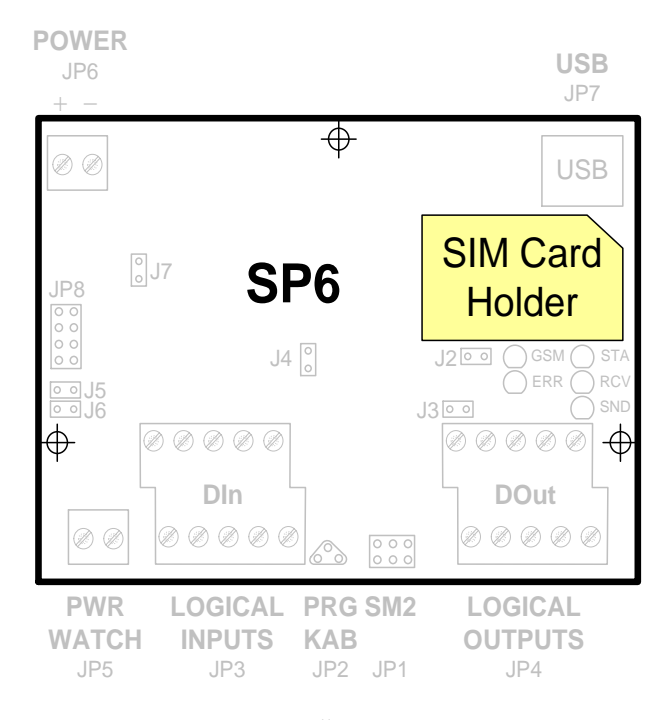

**Obrázek 30 – Čtečka SIM karty**

*Upozornění:* Pro vyjmutí SIM karty je potřeba použít pinzetu nebo malé kleště. Případně je také možno odmontovat horní kryt zařízení SP6 pomocí tří šroubků po stranách plastového krytu a SIM kartu vyndat rukou.

## <span id="page-35-0"></span>Servisní modul

Pro diagnostiku je vhodné k zařízení připojit servisní modul SM2, který není součástí dodávky zařízení SP6 a musí se objednat samostatně. Pro vlastní funkci zařízení není tato část potřeba.

Servisní modul SM2 se připojuje pomocí páskového kabelu na konektor JP1 (páskový kabel je součástí dodávky SM2):

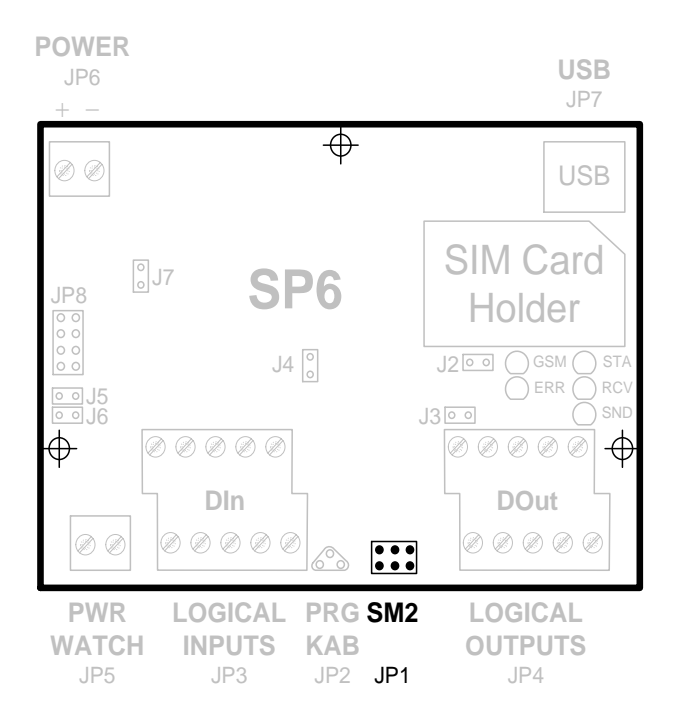

**Obrázek 31 – Připojení servisního modulu SM2**

## <span id="page-36-0"></span>Sledování hlavního napájení PWR WATCH

Zařízení dokáže na zvláštním vstupu sledovat hlavní napájení systému, ve kterém je zabudováno. Předpokládá se, že systém je napájen ze síťového napájení 230 V AC a obsahuje záložní zdroj, který umožňuje chod zařízení ještě jistou dobu po výpadku hlavního napájení.

Tento vstup (PWR WATCH) je určen pro sledování signálu 12 V/50 Hz nebo stejnosměrného signálu. Tento vstup se konfiguruje v programu SP Init na záložce "Logické vstupy". Tato záložka obsahuje tabulku logických vstupů a poslední z nich, označeny PW, se vztahuje k tomuto (PWR WATCH) vstupu.

Vstup PWR WATCH je vyveden na konektor JP5:

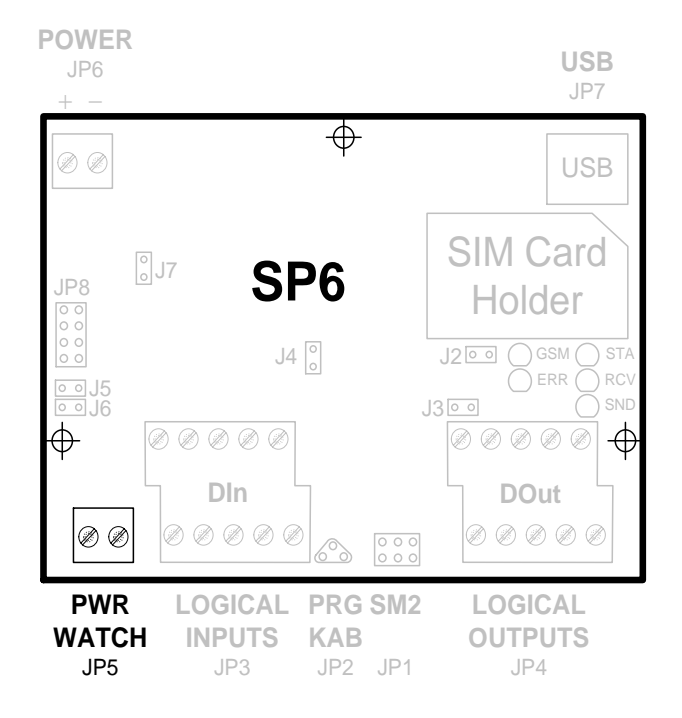

**Obrázek 32 – Sledování napájení PWR WATCH, umístění konektoru (JP5)**

Tento vstup je zapojen podle následujícího schématu:

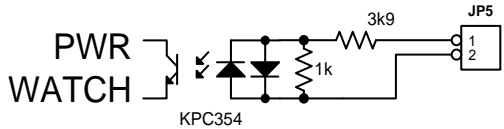

**Obrázek 33 – Zapojení sledování napájení PWR WATCH**

# <span id="page-36-1"></span>Varianta SP6 BOX

Deska BOXPWR obsahuje dva vzájemně izolované zdroje 12 V DC. Toto napětí se získává ze vstupního napětí 230 V AC. Externí napájecí zdroj je pouze usměrňovač + kondenzátor a generuje napětí pro externí obvody vstupních optických oddělovačů – modrá svorka **I/O PWR**. Toto napájecí napětí je určeno pro připojení externích vodičů vstupních a výstupních signálů SP6. Hlavní napájení je zálohované zálohovacím akumulátorem, který se automaticky připojí při výpadku hlavního napájení. **Interní napájení je** 

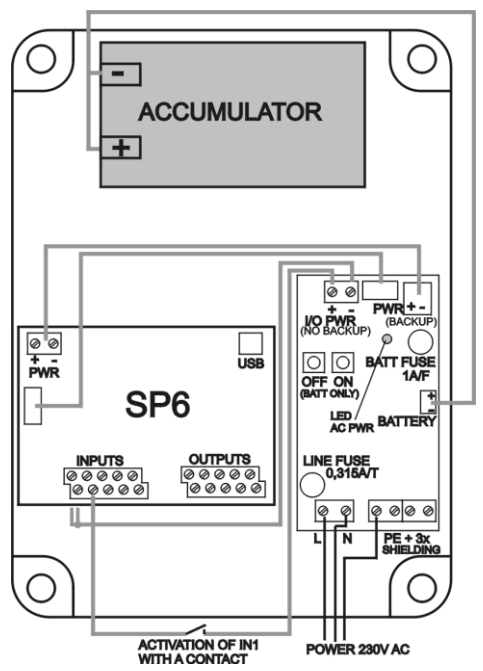

**SP6 – Uživatelský návod Hardware 37 Obrázek 34 – HW zapojení varianty SP6 BOX**

#### **určeno pouze pro napájení SP6 a není povoleno připojit externí vodiče.**

*Žlutá LED* signalizuje přítomnost síťového napájení 230V. Zařízení se zapne automaticky. Pokud je připojeno síťové napájení, nemají tlačítka OFF a ON žádnou funkci.

Pokud není připojeno napájení 230V AC a zařízení má běžet jen z akumulátoru, je možné zařízení zapnout tlačítkem ON a vypnout tlačítkem OFF. Pro tento stav není na desce BOXPWR signalizace, stav je signalizován přímo na SP6 LED diodou POWER STATUS.

Pokud je baterie vybitá, napájení se automaticky vypíná. Je nastaveno zpoždění 20 sekund, což umožňuje po zjištění nízkého stavu baterie odeslat SMS s informací o vypnutí zařízení.

Síťové napájení 230V AC se připojuje na vstupní šedou šroubovací svorku (L a N vodič v síti 230/400V nebo L1,L2 v síti 120/230V AC). Zemnění se připojuje na jakoukoliv ze zelených svorek. Ostatní póly zelené zemnící svorky je možné použít pro zapojení stínění vodičů, které jsou použity pro signály do SP6 a z SP6 (vstupy a výstupy).

Plochý 8-žilový kabel mezi SP6 a BOXPWR přenáší signál o zapnutí napájení AC PWR ON a signál vybité baterie LOW BATTERY. Konektor PWR WATCH INPUT proto není zapojen a v budoucnu bude možné ho využít jako obecný devátý vstup.

Jestliže aktivujete výstup kontaktem, připojte společnou pól vstupního konektoru na SP6 s minusovým pólem konektoru I/O PWR na desce BOXPWR. Kontakt pak zapojte mezi příslušný pól vstupního konektoru na SP6 a plusový pól konektoru I/O PWR na desce BOXPWR. Optočleny na vstupech SP6 jsou oboupolaritní, takže můžete obrátit polaritu, pokud potřebujete. Pro napájení optočlenů používejte pouze svorku I/O PWR.

Výstupy jsou osazeny photo MOS relé, což umožňuje spínat stejnosměrné i střídavé napětí a nezáleží na polaritě. Jestliže připojujete na výstupy relé nebo stykače, můžete použít dlouhé vodiče, které ale musí zůstat izolované od napájení SP6, jinak můţe být zařízení nestabilní kvůli rušení z těchto vodičů. **Pro napájení cívek používejte pouze napájení z konektoru I/O PWR**

Jestliže potřebujete pro vstupy nebo výstupy použít zálohované napájení (stejné, které napájí elektroniku SP6), musíte přidat DC/DC měnič pro oddělení napájení. **Nelze použít přímé propojení kvůli možnosti rušení.**

# <span id="page-38-0"></span>**Záruka**

## Záruka na software v mikroprocesoru GSM zařízení a programovací PC software

Software v mikroprocesorech nabízených zařízení a programovací SW pro PC je nabízen takový, jaký je. Byl napsán našimi specialisty pro programování a pečlivě testován v naší firmě i v provozu našimi zákazníky. I přes veškerou péči se v něm však mohou vyskytnout chyby případně mohou vzniknout problémy ve vazbě na konkrétní vlastnosti GSM sítě daného GSM providera v místě použití tohoto zařízení. Pokud takovéto chyby naleznete, budou námi bezplatně odstraněny, pokud dodáte zařízení s podrobným popisem chyby do naší firmy, a po opravě si jej opět odeberete. **Naše firma jako výrobce NERUČÍ za jakékoliv škody, náklady či jakékoliv jiné újmy** (přímé či následně vyvolané) na straně uživatele zařízení nebo jakýchkoliv jiných právnických či fyzických osob, které těmito chybami vznikly nebo mohly vzniknout. **Naše firma jako výrobce dále NERUČÍ za jakékoliv škody, náklady či jakékoliv jiné újmy** (přímé či následně vyvolané) vzniklé nepřenesením SMS zprávy případně nenavázáním spojení v GSM síti.

V případě zjištění sotwarové chyby a jejím popsání doručeném do naší firmy nejlépe e-mailem s připojenými konfiguračními soubory případně zaznamenanými zprávami můžeme zákazníkovi na naše náklady poslat nový procesor s programem případně CD s instalačním PC softwarem. Výměnu procesoru provede zákazník na své náklady a původní procesor musí zákazník na své náklady vrátit do naší firmy do 14 dnů, jinak ztrácí veškerou další záruku na dodaná zařízení.

Dodané zařízení zůstává až do úplného zaplacení majetkem SEA s.r.o., která si vyhrazuje právo v případě nezaplacení do 10 dnů po první upomínce zařízení vyřadit z provozu. Zákazník i konečný uživatel nemá v tomto případě právo na úhradu jakýchkoliv škod takto způsobených ani úhradu nákladů spojených se zprovozněním zařízení.

# <span id="page-39-0"></span>Seznam obrázků

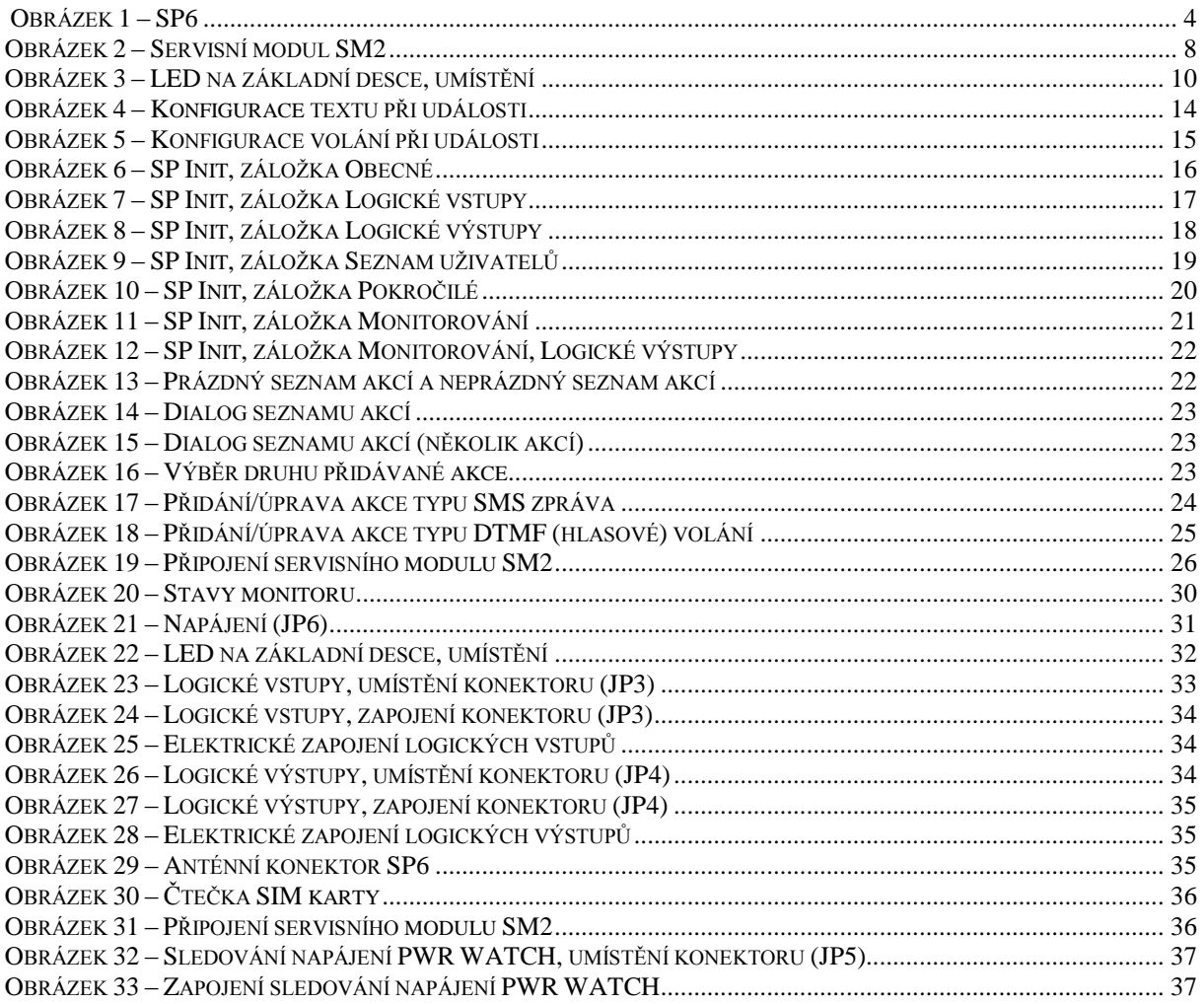